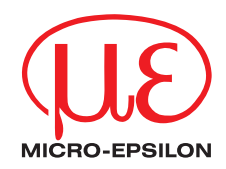

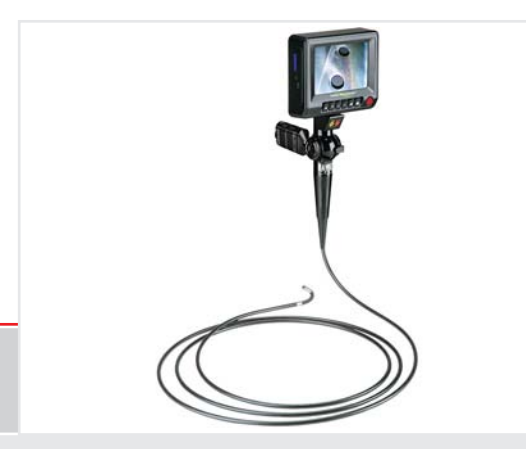

Betriebsanleitung **Top-Line Video-Endoskop** Video-Endoskop für Maschinen, Anlagen und Hohlräume

MICRO-EPSILON Eltrotec GmbH Heinkelstraße 2

73066 Uhingen / Deutschland

Tel. +49 (0) 7161 / 98872-300 Fax +49 (0) 7161 / 98872-303

e-mail eltrotec@micro-epsilon.de www.micro-epsilon.de

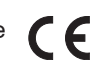

Zertifiziert nach DIN EN ISO 9001: 2008

# Inhalt

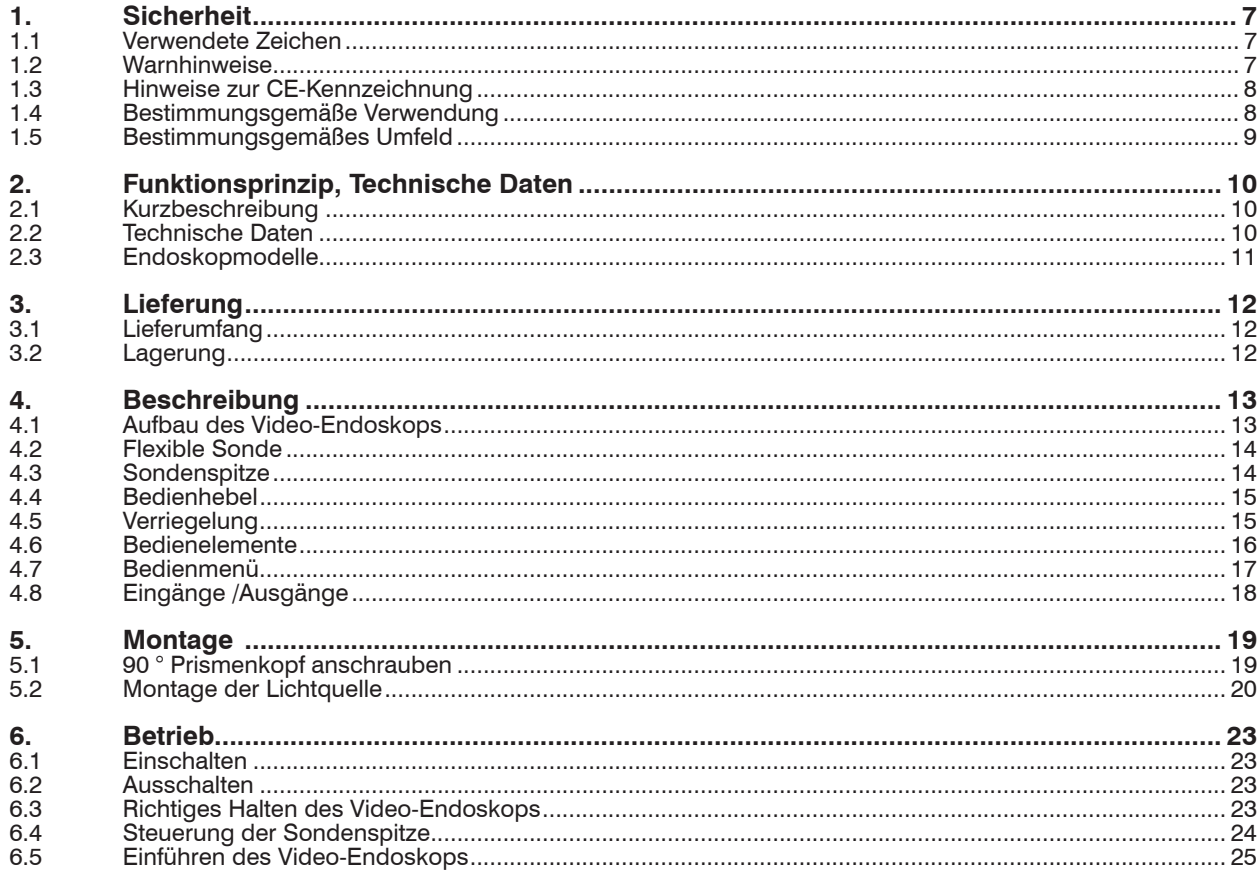

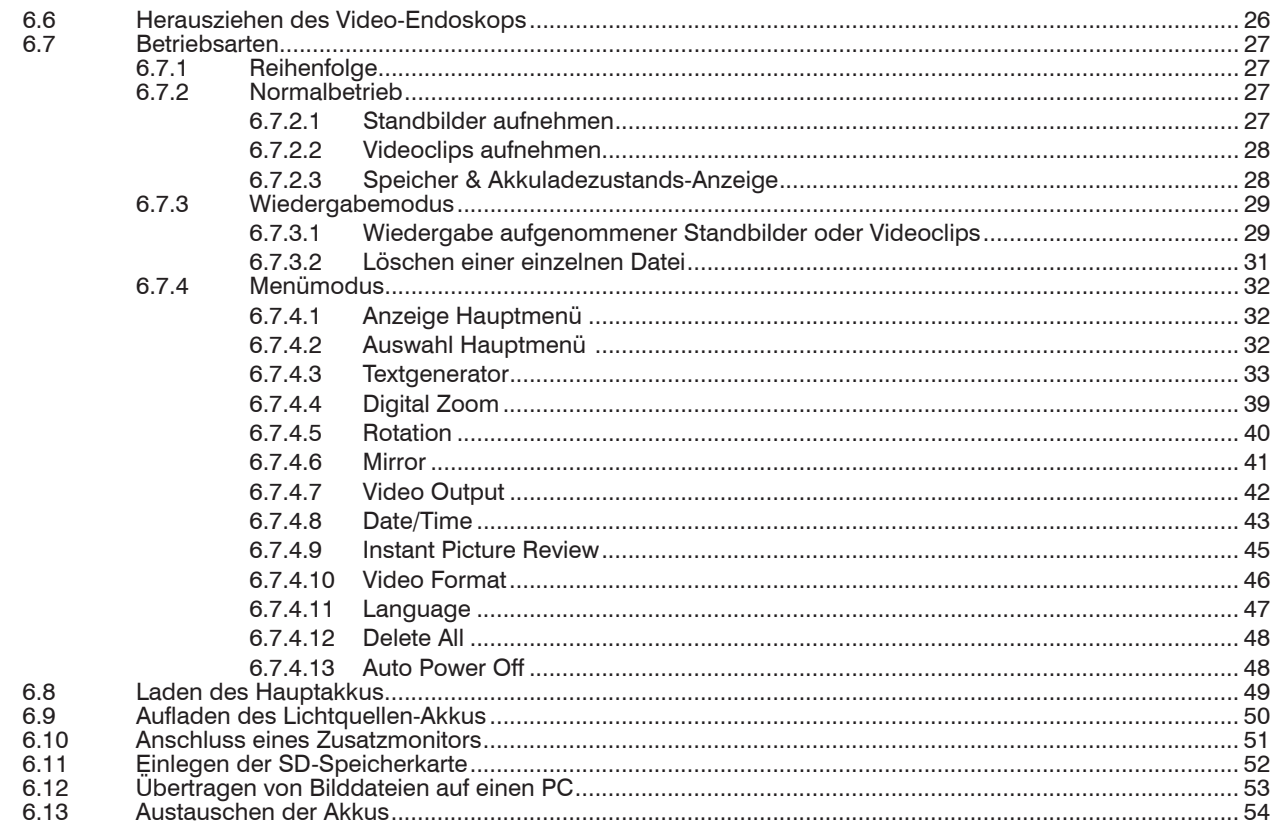

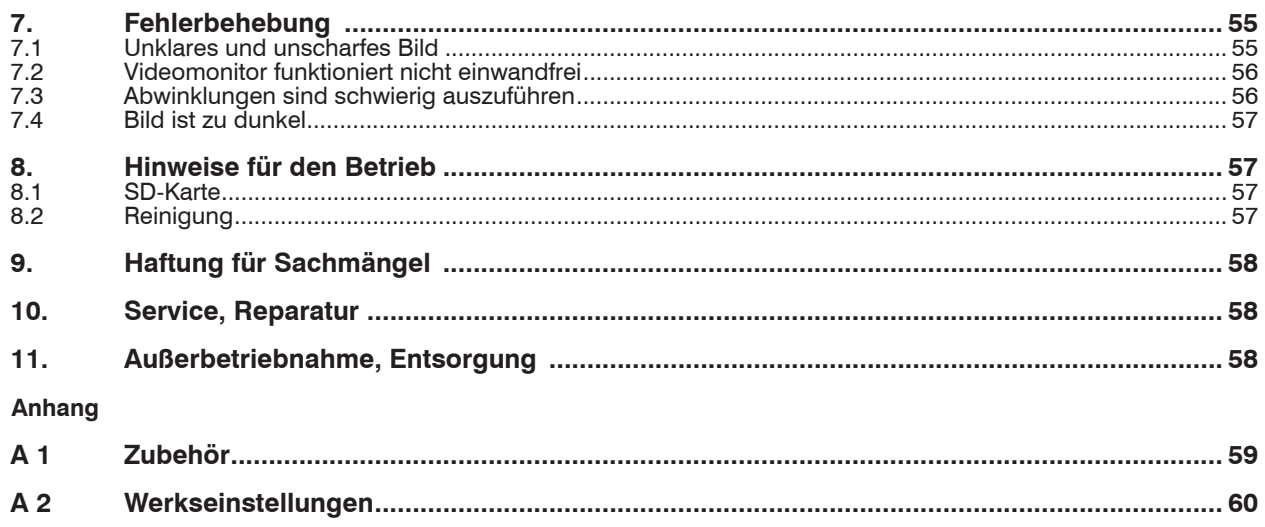

# <span id="page-6-0"></span>**1. Sicherheit**

Die Systemhandhabung setzt die Kenntnis der Betriebsanleitung voraus.

# **1.1 Verwendete Zeichen**

In dieser Betriebsanleitung werden folgende Bezeichnungen verwendet:

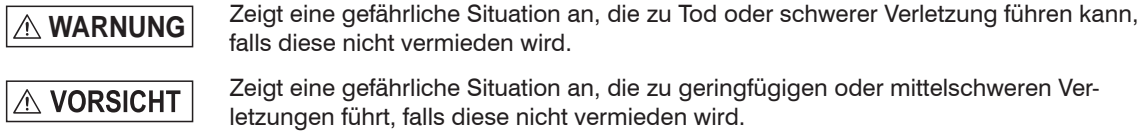

Zeigt eine Situation an, die zu Sachschäden führen kann, falls diese nicht vermieden **HINWEIS** wird.

 $\Rightarrow$ Zeigt eine ausführende Tätigkeit an.

i Zeigt einen Anwendertipp an.

# **1.2 Warnhinweise**

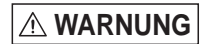

Die flexible Sonde ist elektrisch leitend. Vermeiden Sie Kontakt mit spannungsführenden Objekten.

- > Tod durch Stromschlag
- > Verletzungsgefahr

# **A VORSICHT**

- Schauen Sie nicht direkt in das Ende der flexiblen Sonde hinein.
- > Verletzungsgefahr, Schädigung der Augen durch helles Licht

# **HINWEIS**

Drehen oder strecken Sie die flexible Sonde nicht mit Gewalt. Biegen Sie die flexible Sonde nicht über den normalen Biegeradius.

> Beschädigung oder Zerstörung des Video-Endoskops

Vermeiden Sie einen starken Stoß auf die flexible Sonde.

> Beschädigung oder Zerstörung des Video-Endoskops, Bruch des Glasfensters oder des Videosensors an der Sondenspitze

<span id="page-7-0"></span>Halten Sie das Video-Endoskops von Säuren oder Laugen, Öl oder Benzin fern. Verwenden Sie es nicht in der Nähe von entzündbaren / flüchtigen Dämpfen.

> Beschädigung oder Zerstörung des Video-Endoskops

### **1.3 Hinweise zur CE-Kennzeichnung**

Für das Top-Line Video-Endoskop gilt:

- EU-Richtlinie 2004/108/EG
- EU-Richtlinie 2011/65/EG, "ROHS", Kategorie 9

Produkte, die das CE-Kennzeichen tragen, erfüllen die Anforderungen der zitierten EU-Richtlinien und die dort aufgeführten europäischen harmonisierten Normen (EN). Die EU-Konformitätserklärung wird gemäß der EU-Richtlinie, Artikel 10, für die zuständige Behörde zur Verfügung gehalten bei

MICRO-EPSILON Eltrotec GmbH Heinkelstraße 2 73066 Uhingen / Deutschland

Das System erfüllt die Anforderungen, wenn bei Installation und Betrieb die in der Betriebsanleitung beschriebenen Richtlinien eingehalten werden.

# **1.4 Bestimmungsgemäße Verwendung**

Das Top-Line Video-Endoskop wird zur Beobachtung und Prüfung des Innenlebens von Maschinen, Anlagen und Hohlräumen eingesetzt.

- Das Video-Endoskop ist nicht für medizinische Zwecke geeignet.
- Das System darf nur innerhalb der in den technischen Daten angegebenen Werte betrieben werden[, siehe](#page-9-1)  [Kap. 2.2](#page-9-1)
- Setzen Sie das Video-Endoskop so ein, dass bei Fehlfunktionen oder Totalausfall des Video-Endoskops keine Personen gefährdet oder Maschinen beschädigt werden.
- Treffen Sie bei sicherheitsbezogenener Anwendung zusätzlich Vorkehrungen für die Sicherheit und zur Schadensverhütung.

# <span id="page-8-0"></span>**1.5 Bestimmungsgemäßes Umfeld**

- Schutzart:
- Betriebstemperatur: -10 °C bis +60 °C
- Lagertemperatur:
	- Controller:  $-25 \degree C$  bis +45° C<br>■ Endoskopsonde:  $-25 \degree C$  bis +80 °C
	-
- Endoskopsonde:<br>- Luftfeuchtigkeit: Bei 40 °C bis 95 % (nicht kondensierend)
- Umgebungsdruck: Bis 2 bar<br>- Flüssigkeitsbeständigkeit: Die Endo
	- Die Endoskopsonde kann für kurze Zeit in folgende Lösungen eingetaucht werden: Wasser, Salzlösung (5 %), Kerosin, Benzin, Diesel, 70 % Alkohol

# <span id="page-9-0"></span>**2. Funktionsprinzip, Technische Daten**

# **2.1 Kurzbeschreibung**

Das Top-Line Video-Endoskop besteht aus einer flexiblen Sonde mit einem eingebauten CMOS-Bildsensor. Die flexible Sonde ist fest mit dem Handgriff verbunden, von wo aus die Sondenspitze über Bowdenzüge bedient wird. Auf dem Handgriff sitzt der tragbare Videomonitor.

Der tragbare Videomonitor des Top-Line Video-Endoskops ist auf hohe Benutzerfreundlichkeit und einfache Bedienung ausgelegt.

<span id="page-9-1"></span>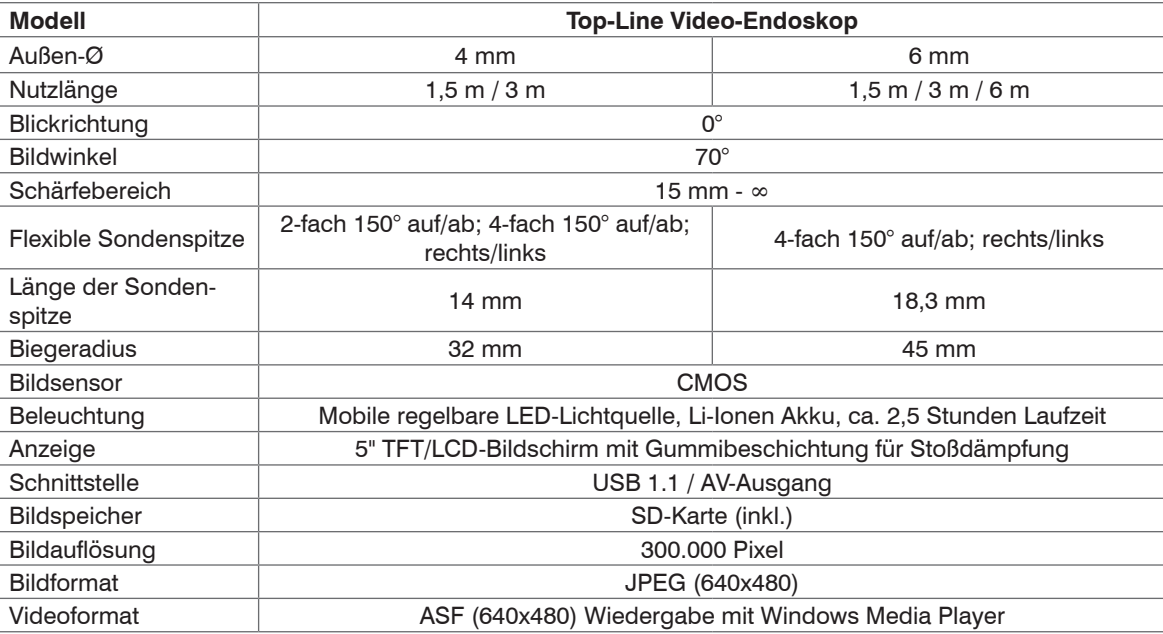

### **2.2 Technische Daten**

<span id="page-10-0"></span>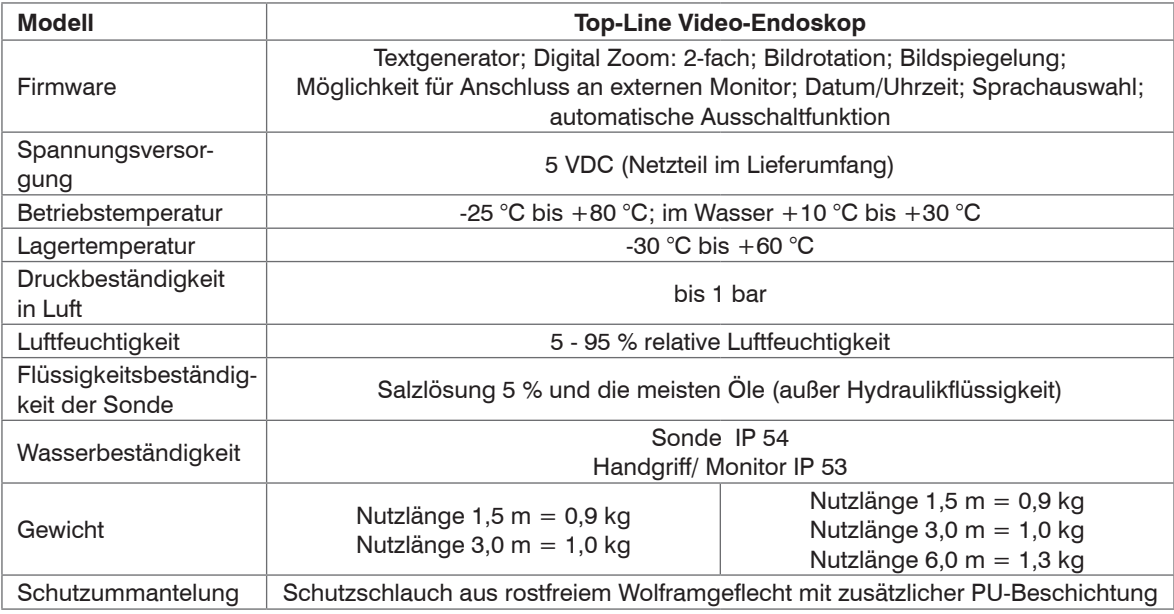

# **2.3 Endoskopmodelle**

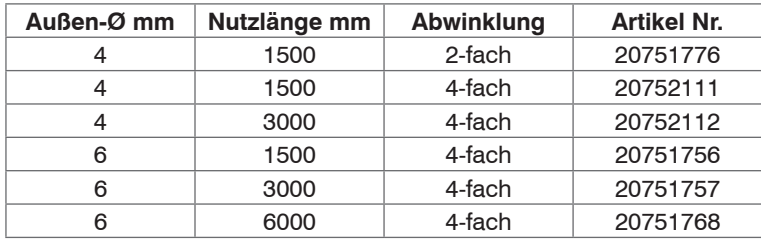

Video-Endoskope mit 4 mm/6 mm Durchmesser optional mit 90° Prismenkopf, siehe Kap. A 1.

# <span id="page-11-0"></span>**3. Lieferung**

# <span id="page-11-1"></span>**3.1 Lieferumfang**

- 1 Top-Line Video-Endoskop (1)
- 1 Top-Line LED Lichtquelle und 2 Ersatzakkus (4)
- 1 LED-Lichtquelle Ladegerät (5)
- 1 Endoskop Ladegerät mit Li-lon Akku (6)
- 1 Ersatzakku für Videomonitor (6)
- 1 USB- und Video- Ausgangskabel (6)
- 1 2 GB- SD-Speicherkarte (6)
- 1 Aluminium-Schutzkoffer (7)
- 1 Betriebsanleitung

# **3.2 Lagerung**

- Lagertemperatur:
	- **Controller:**  $-25$  °C bis  $+45$ °C
	- **Endoskopsonde:**  $-25$  °C bis  $+80$  °C
- Luftfeuchtigkeit: bei 40 °C bis 95 % (nicht kondensierend)

Das Top-Line Video-Endoskop wird in einem Metallkoffer geliefert. Der Koffer hat Platz für eine weitere EL-TROTEC Endolight FOT Xenon 24 Lichtquelle, siehe Kap. A 1.

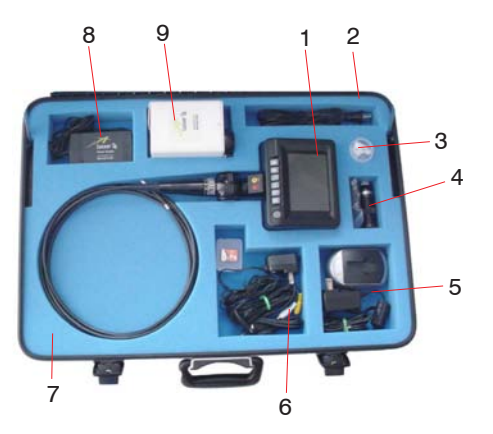

Optionales Zubehör:

Eltrotec Endolight FOT Xenon ® 24 Netzteil (8)

Eltrotec Endolight FOT Xenon ® 24 Lichtquelle (9)

Eltrotec Endolight FOT Xenon ® 24 Netzkabel (2)

Prismenkopf (3)

- Weiteres Zubehör finden Sie, siehe Kap. 9.
- Überprüfen Sie nach dem Auspacken sofort auf Vollständigkeit und Transportschäden.
- Bei Schäden oder Unvollständigkeit wenden Sie sich sofort an den Lieferanten.

*Abb. 1 Aluminium-Schutzkoffer mit Inhalt*

# <span id="page-12-0"></span>**4. Beschreibung**

Das Top-Line Video-Endoskop ermöglicht neue Einblicke in das Innenleben von Maschinen, Anlagen und Hohlräumen, ohne diese zuvor zu demontieren.

Durch die flexible Führung, der Abwinklung und die hervorragende Optik sind mit dem Video-Endoskop Schwach- und Problemstellen sehr leicht und frühzeitig zu erkennen und vorbeugende Maßnahmen können gezielt ergriffen werden.

Die Beleuchtung erfolgt über eine Akku betriebene regelbare LED-Lichtquelle mit hoher Lichtintensität.

# **4.1 Aufbau des Video-Endoskops**

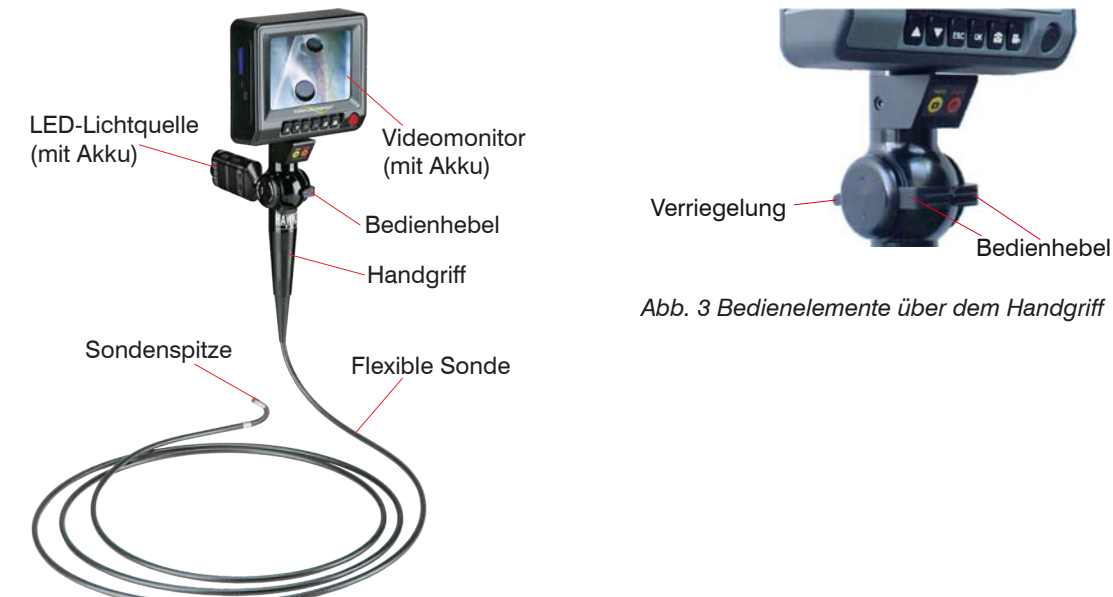

*Abb. 2 Aufbau des Video-Endoskops*

#### **4.2 Flexible Sonde**

Alle Modelle verfügen über einen Schutzschlauch aus Edelstahl zum Schutz gegen versehentliches Quetschen sowie über eine äußere Ummantelung aus Wolfram, um Schäden beim Gleiten über raue Oberflächen zu vermeiden.

Die flexible Sonde ist elektrisch leitend. Vermeiden Sie Kontakt mit spannungsführenden Objekten.

- > Tod durch Stromschlag
- > Verletzungsgefahr

**A VORSICHT** 

**HINWEIS** 

<span id="page-13-0"></span>**WARNUNG**

Schauen Sie nicht direkt in das Ende der flexiblen Sonde hinein. > Verletzungsgefahr, Schädigung der Augen durch helles Licht

# **4.3 Sondenspitze**

In der Sondenspitze befindet sich ein Gelenkstück. Dies ist der flexibelste und anfälligste Teil des Video-Endoskops. Es muss weit vorsichtiger damit umgegangen werden als mit der flexiblen Sonde.

Quetschen oder klemmen Sie die Sondenspitze nicht ein.

> Beschädigung oder Zerstörung der Sondenspitze

#### **4.4 Bedienhebel**

Bei komplett ausgelegter flexibler Sonde ist eine maximale Abwinklung der Sondenspitze möglich.

<span id="page-14-0"></span>**HINWEIS** 

Biegen Sie die Sondenspitze nicht gewaltsam, wenn die flexible Sonde zwecks Aufbewahrung aufgerollt ist. > Beschädigung oder Zerstörung der Sondenspitze

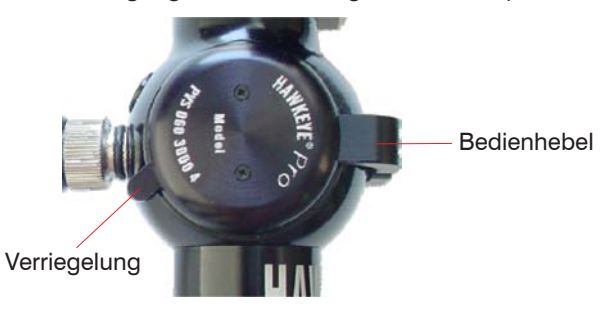

# **4.5 Verriegelung**

Mit aktivierter Verriegelung kann die Sondenspitze nicht bewegt werden.

# **HINWEIS**

Ziehen Sie die flexible Sonde nicht aus einem Hohlraum heraus, solange die Verriegelung aktiviert ist.

> Beschädigung oder Zerstörung des Abwinklungsmechanismus.

<span id="page-15-0"></span>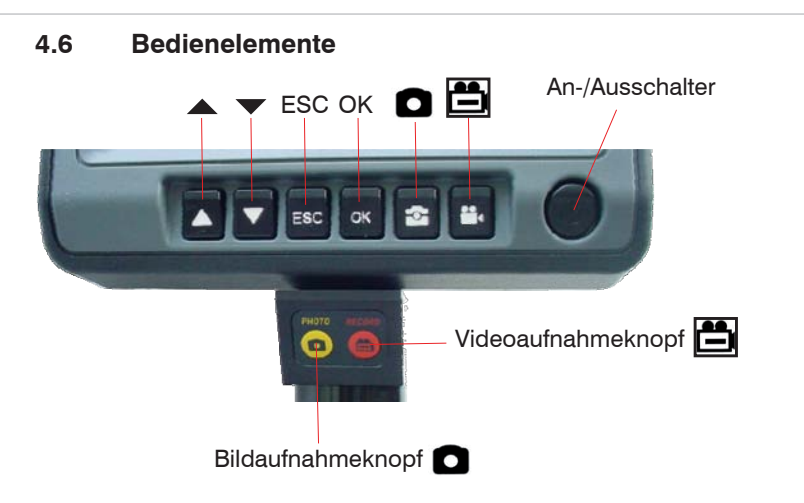

Die einzelnen Bedienelemente werden nachfolgend beschrieben, siehe Kap. 4.7.

# <span id="page-16-0"></span>**4.7 Bedienmenü**

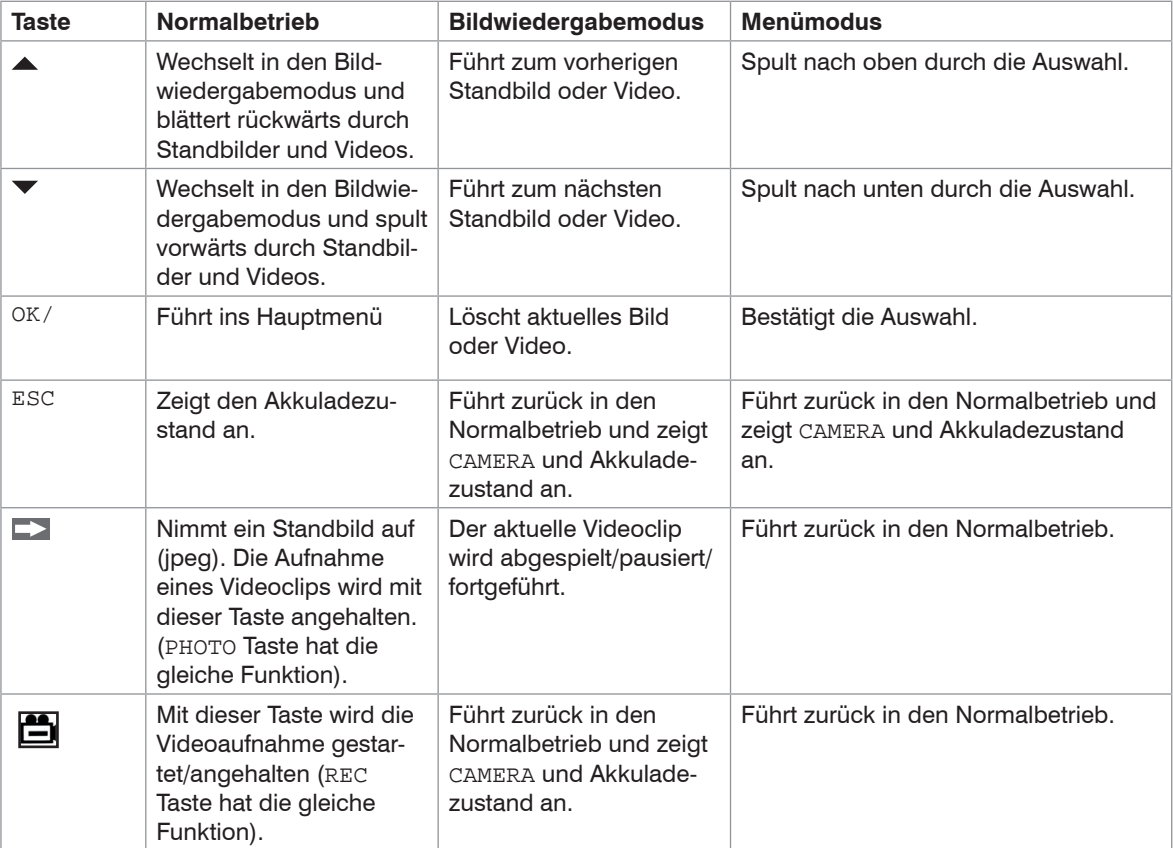

# <span id="page-17-0"></span>**4.8 Eingänge /Ausgänge** Composite Video USB Ausgang

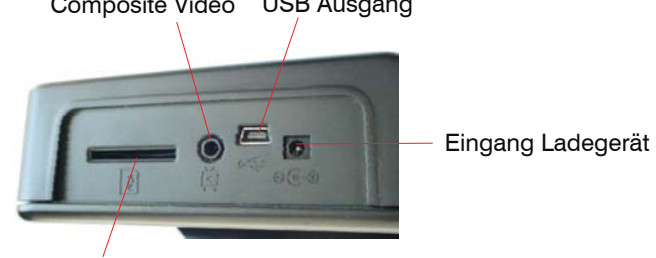

SD-Speicherkartenschlitz

Der Videomonitor zeigt Live-Video und aufgenommene Standbilder oder Videos an. Das Gerät kann Live-Video an einem Zusatzmonitor darstellen.

Gespeicherte Bilder können über den USB-Anschluss und dem mitgelieferten USB-Kabel (Mini USB 1.1 Stecker) oder über eine herausnehmbare SD-Speicherkarte vom Video-Endoskop geladen werden.

# <span id="page-18-0"></span>**5. Montage**

# **5.1 90 ° Prismenkopf anschrauben**

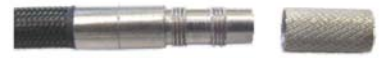

Schrauben Sie die Gewindeschutzkappe ab.

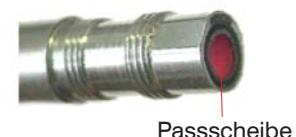

# **HINWEIS**

Ziehen Sie nur handfest an!

> Beschädigung des Gerätes

# **HINWEIS**

Lassen Sie die Gewindeschutzkappe oder den Adapter stets angeschraubt, um das Gewinde der Sondenspitze zu schützen

> Beschädigung des Gerätes

- Schrauben Sie den gerändelten Teil des Prismenkopfes auf, aber nur am ersten Gewindeset an der Sondenspitze vorbei.
- Drehen Sie die Prismenkopfspitze, bis die innere Ebene an der Passscheibe einrastet.
- Drehen Sie die Prismenkopf weiter ein, bis kein Seitenspiel mehr an dem Prismenkopf vorhanden ist. Schrauben Sie nicht weiter ein.

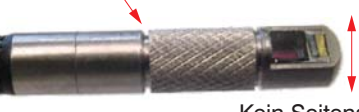

Kein Seitenspiel

Ein kleiner Spalt bleibt übrig, wenn der Prismenkopf fest angezogen ist.

#### <span id="page-19-0"></span>**5.2 Montage der Lichtquelle**

Einlegen des aufgeladenen Akkus in die LED-Lichtquelle:

Drehen Sie die Wählscheibe der Lichtquellenkappe in die in der Abbildung gezeigte Position, siehe Abb.

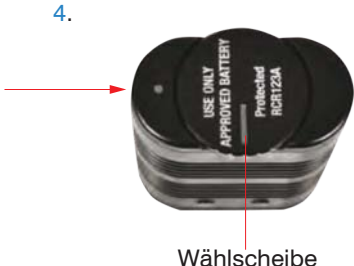

*Abb. 4 Sicht auf Lichtquelle von oben vor dem Akkuwechsel*

- 
- Entfernen Sie die Kappe der Lichtquelle.
- Legen Sie die beiden Akkus mit der richtigen Ausrichtung in die Lichtquelle, indem Sie die Etiketten auf der Außen- und Innenseite der Lichtquelle beachten.

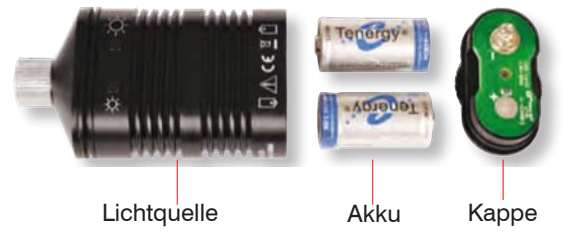

*Abb. 5 Geöffnete Lichtquelle*

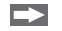

Setzen Sie nun die Kappe der LED-Lichtquelle wieder auf.

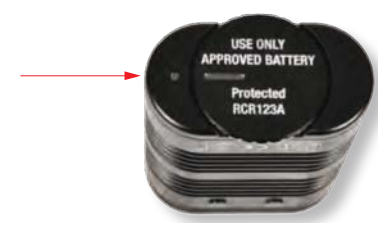

<span id="page-20-0"></span>*Abb. 6 Sicht auf Lichtquelle von oben nach dem Akkuwechsel*

- Die Kappe passt nur, wenn sie richtig ausgerichtet ist.
- Um die Kappe zu verriegeln, drehen Sie die Wählscheibe bis die Markierungen wie in der Abbildun[g,](#page-20-0)  [siehe Abb. 6,](#page-20-0) gezeigt, ausgerichtet sind.
- **FEX** Prüfen Sie den Betrieb der Lichtquelle.
- Drücken Sie die roten Schalter, um die Lichtquelle einzuschalte[n, siehe Abb. 7.](#page-20-1)
- Drücken Sie den roten Schalter nochmals, um die Lichtquelle auszuschalten[, siehe Abb. 7.](#page-20-1)
- Drücken und halten Sie die eine oder die andere der Intensitätstasten, um das Licht zu verstärken oder zu dimmen, siehe Abb. 8.

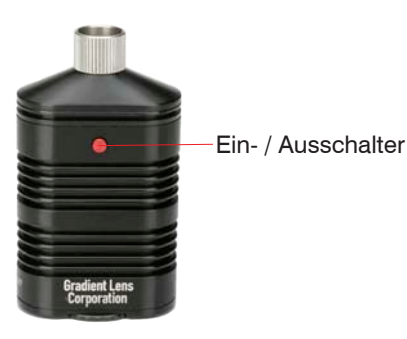

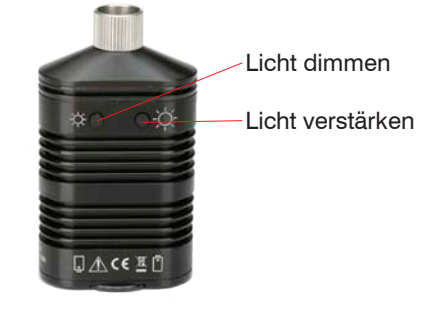

<span id="page-20-1"></span>

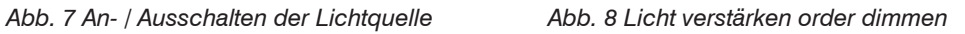

- Legen Sie die Lichtquelle an den Lichtquellenanschluss am Handgriff und schrauben Sie diese mit dem Rändelring zusammen[, siehe Abb. 9](#page-21-0).
- **Ziehen Sie nur mit den Fingern fest.**

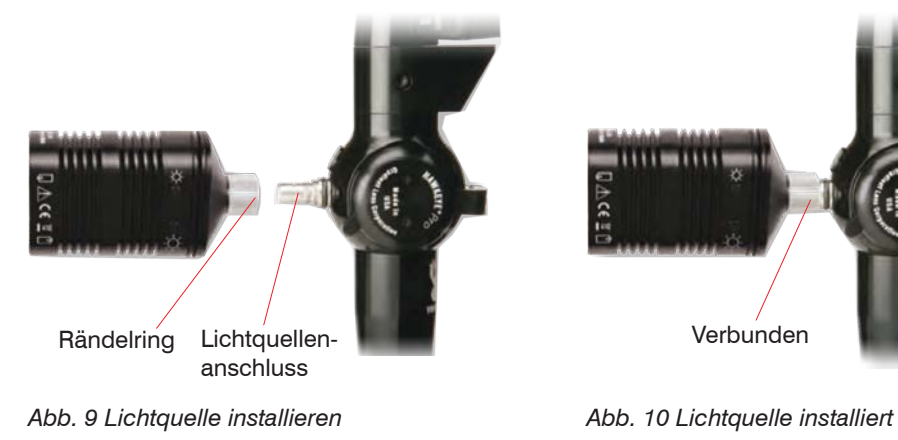

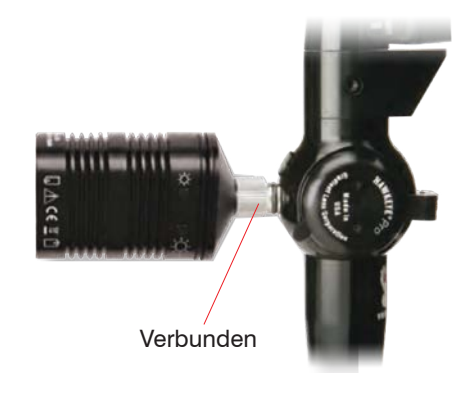

<span id="page-21-0"></span>

# <span id="page-22-0"></span>**6. Betrieb**

#### **6.1 Einschalten**

Schalten Sie den Videomonitor an, indem Sie den An-/Ausschalter 3-5 Sekunden lang gedrückt halten.

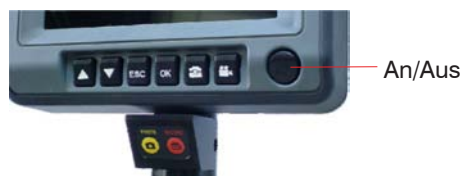

*Abb. 11 Einschalten*

Das System wird nun in den Normalbetrieb hochgefahren und zeigt das Live-Bild des CMOS-Sensors an.

#### **6.2 Ausschalten**

Schalten Sie den Videomotor aus, indem Sie den An-/Ausschalter 1 - 2 Sekunden lang drücken.

#### **6.3 Richtiges Halten des Video-Endoskops**

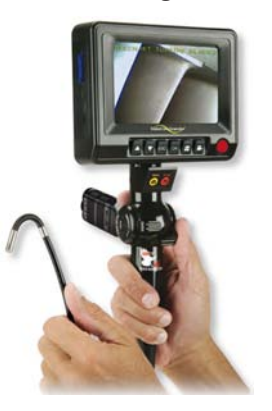

- **EX** Halten Sie den Handgriff in einer Hand und zwar in einer für Sie bequemen Position, die es Ihnen ermöglicht, gleichzeitig auf den LCD-Bildschirm zu schauen und den Bedienhebel zu betätigen.
- Halten Sie in der anderen Hand die flexible Sonde und führen Sie die Sonde in den zu prüfenden Bereich.

### **6.4 Steuerung der Sondenspitze**

Bei der 4-Wege Konfiguration steuert ein Bedienhebel die Rechts/Links-Bewegungen und der andere Hebel die Auf-/AB-Bewegungen.

Winkeln Sie die flexible Sonde oder die Sondenspitze nicht mit Gewalt ab.

- > Beschädigung der flexiblen Sonde und/oder der Sondenspitze
- Aktivieren Sie gegebenenfalls die Verriegelung, um die Sondenspitze in der Position zu halten, sobald sich das Video-Endoskop in der Betrachtungsposition befindet.

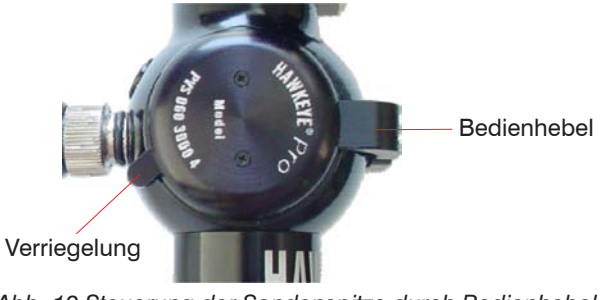

*Abb. 12 Steuerung der Sondenspitze durch Bedienhebel*

<span id="page-23-0"></span>**HINWEIS** 

### **6.5 Einführen des Video-Endoskops**

# <span id="page-24-0"></span>**HINWFIS**

Winkeln Sie die Sondenspitze nicht ab und lösen Sie stets die Verriegelung, bevor Sie die flexible Sonde in den zu untersuchenden Hohlraum einführen.

> Beschädigung des Abwinklungsmechanismus.

Achten Sie darauf, dass die Sondenspitze mit den Bedienhebeln frei bewegt werden kann.

Je stärker die flexible Sonde gebogen oder aufgerollt ist, desto weniger kann die Sondenspitze bewegt werden. Die maximale Beweglichkeit wird erreicht, wenn die flexible Sonde relativ gerade ist.

Ist die Verriegelung nicht aktiviert, ist deren Hebel lose und kann sich frei bewegen. Sperren Sie den Bedienhebel, indem Sie den Hebel bis zum Widerstand drücken.

- Stellen Sie die Lichtquelle auf maximale Helligkeit.
- Führen Sie nun das Video-Endoskop mit der Spitze in der Geradeaus-Position langsam in den zu untersuchenden Hohlraum ein.

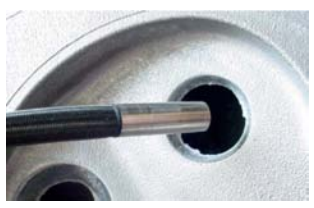

*Abb. 13 Einführen der flexiblen Sonde in einen Hohlraum*

Beobachten Sie das Bild auf dem Videomonitor, um zu sehen, in welche Richtung das Video-Endoskop zeigt und führen Sie gleichzeitig die Sondenspitze in den Beobachtungsbereich.

Treffen Sie auf eine Biegung, dann lenken Sie die Spitze in die Richtung der Biegung, um ein Krümmen der Sondenspitze zu vermeiden. Wird das Video-Endoskop durch Objekte oder Biegungen behindert, drehen Sie die flexible Sonde hin und her und bewegen sie dabei nach vorne.

Die Drehbewegungen helfen dabei, die Behinderungen an den Kanten der Geräte zu überwinden.

Führen Sie das Video-Endoskop weiter nach vorne, bis der Zielbereich auf dem Videomonitor erscheint.

#### **6.6 Herausziehen des Video-Endoskops**

Ist die Untersuchung abgeschlossen oder ist das Video-Endoskop neu zu positionieren, beachten Sie Folgendes:

# <span id="page-25-0"></span>**HINWEIS**

Winkeln Sie die Sondenspitze nicht ab und lösen Sie stets die Verriegelung, bevor Sie die flexible Sonde herausführen.

- > Beschädigung des Abwinklungsmechanismus.
- Bewegen Sie die Bedienhebel hin und her, um sicherzustellen, dass sie sich in der gelösten neutralen Position befinden und dass die Sondenspitze während des Herausziehens nach Bedarf abgewinkelt werden kann.
- Ziehen Sie das Video-Endoskop langsam heraus und fangen Sie die Sondenspitze beim Austritt ab, um Schäden an der Sondenspitze zu verhindern.
- Bewegen Sie die flexible Sonde hin und her, wenn das Video-Endoskop an Gerätekanten hängenbleibt.

### <span id="page-26-0"></span>**6.7 Betriebsarten**

Folgende Betriebsarten werden unterschieden:

#### **Normaler Modus**

Zeigt Live-Bilder der Kamera an, sowie, falls aktiviert, Datum und Zeit. In dieser Betriebsart werden Standbilder und Videos aufgenommen.

#### **Wiedergabemodus**

Zeigt aufgenommene Standbilder und Videos an.

#### **Menümodus**

Dateipflege, Systemeinstellungen etc.

#### **6.7.1 Reihenfolge**

Das Gerät startet im Normalbetrieb.

Vom Normalbetrieb:

- Drücken Sie die  $\triangle$  oder  $\blacktriangledown$  Tasten, um den Wiedergabemodus aufzurufen.
- Drücken Sie OK, um den Normalbetrieb aufzurufen.

Drücken Sie die ESC, um aus einem anderen Modus zum Normalbetrieb zurückzukehren.

#### **6.7.2 Normalbetrieb**

#### **6.7.2.1 Standbilder aufnehmen**

 $\Box$  Drücken Sie im Normalbetrieb auf  $\Box$  am Handgriff (oder auf dem Videomonitor).

Standbilder werden als .JPG-Datei gespeichert.

#### <span id="page-27-0"></span>**6.7.2.2 Videoclips aufnehmen**

Drücken Sie im Normalbetrieb auf **am** Handgriff (oder auf dem Monitor), um mit der Aufnahme zu beginnen.

Die Laufzeit-Anzeige zeigt an, dass die Aufnahme gerade läuft.

 $\Box$  Drücken Sie nochmals auf  $\Box$ , um die Aufnahme zu beenden und den Clip zu speichern.

Mit dem Schalter **D**werden Standbilder während der Videoaufnahme erfasst und gespeichert. Videos werden als .ASF-Datei gespeichert.

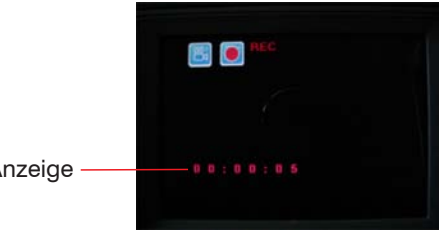

Laufzeit-Anzeige

#### **6.7.2.3 Speicher & Akkuladezustands-Anzeige**

Drücken Sie im Normalbetrieb auf ESC, um die beiden Akkuladezustands-Anzeige aufzurufen.

Beide werden als Balken angezeigt. Ein voll aufgeladener Akku wird als solider Balken angezeigt.

Zwischen ein und vier Teilbereiche innerhalb der Akkuladezustands-Anzeige zeigen die nicht vollständige Ladung an. Der Balken für den Speicher füllt sich entsprechend dem verbrauchten Speicherplatz.

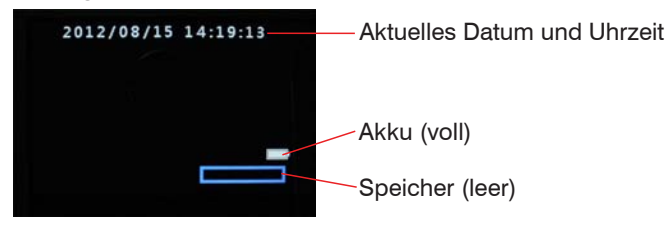

#### <span id="page-28-0"></span>**6.7.3 Wiedergabemodus**

#### **6.7.3.1 Wiedergabe aufgenommener Standbilder oder Videoclips**

**Drücken Sie die ▲ oder ▼ Tasten, um den Wiedergabemodus aufzurufen.** 

Gespeicherte Bilder und Videos werden in einem Rasterfeld[, siehe Abb. 14](#page-28-1), angezeigt. Das ausgewählte Bild hat eine gelbe Umrandung.

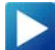

Zeigt einen Videoclip an.

abc

Zeigt ein Standbild mit zugefügter Beschriftung.

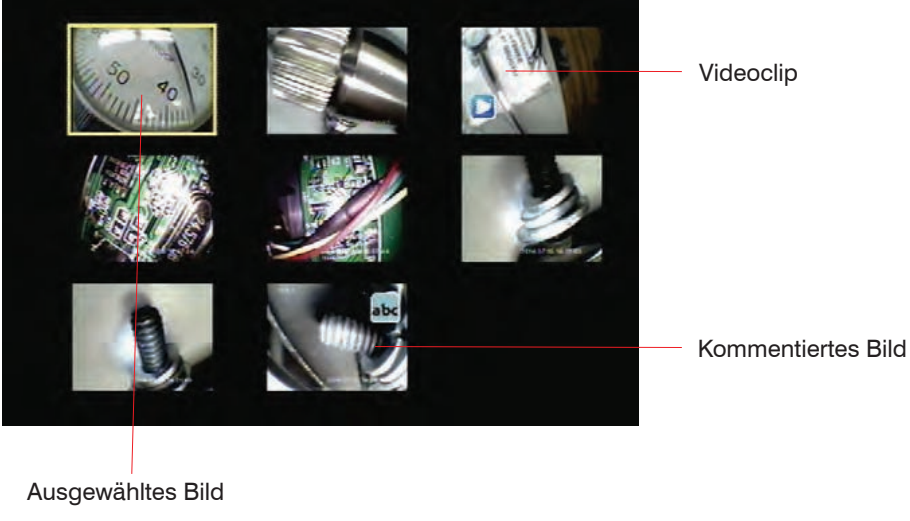

<span id="page-28-1"></span>*Abb. 14 Rasterfeld im Wiedergabemodus*

- Drücken Sie die ▲ oder ▼ Tasten, um die Auswahl zu wechseln.
- Drücken Sie beim Erreichen des letzten Bildes auf einer Seite nochmals, um die nächste Seite anzuzeigen.
- Um eine Vollbildansicht des ausgewählten Bildes oder Videos zu sehen, drücken Sie OK.

Die Vollbildansicht eines Standbildes hat dieses Symbol:

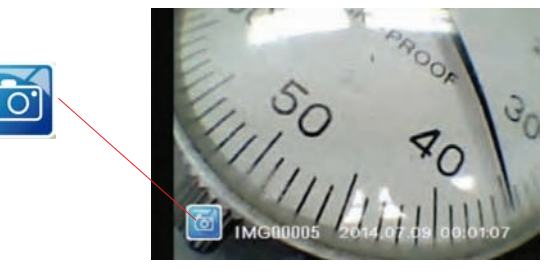

Die Vollbildansicht eines Videos hat dieses Symbol:

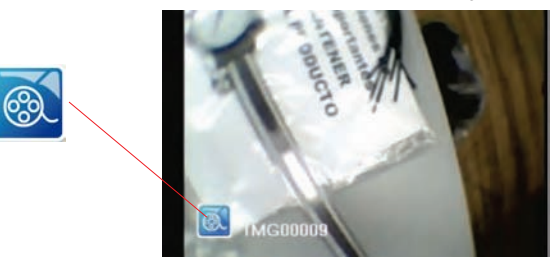

 $\Box$  Drücken Sie die ▲ oder ▼ Tasten während der Vollbildansicht, um zum nächsten oder vorherigen Bild zu blättern.

Während der Vollbildansicht kann ein Videoclip abgespielt[, siehe Abb. 15,](#page-30-1) angehalten[, siehe Abb. 16](#page-30-2) und fortgesetzt werden, indem die **Faste gedrückt werden kann. Durch Drücken der C**Taste während der Wiedergabe eines Videos, wird der momentan angezeigte Ausschnitt des Videos erfasst und gespeichert.

<span id="page-30-0"></span>Um den Wiedergabemodus zu verlassen, drücken Sie ESC.

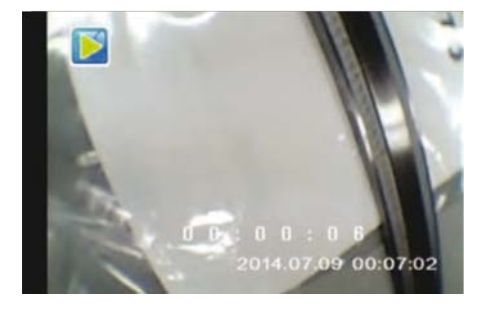

<span id="page-30-1"></span>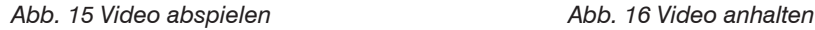

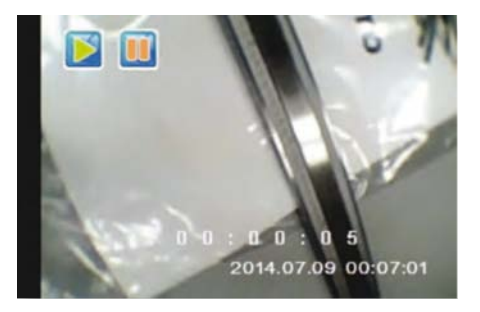

#### **6.7.3.2 Löschen einer einzelnen Datei**

Während des Bildbearbeitungsmodus (entweder Rasteransicht oder Vollbildansicht) kann das ausgewählte Bild oder der Videoclip durch Drücken und Halten des OK für ein paar Sekunden gelöscht werden. Eine Löschbestätigung erscheint wie unten dargestell[t, siehe Abb. 17](#page-30-3)[, siehe Abb. 18.](#page-30-4)

<span id="page-30-3"></span>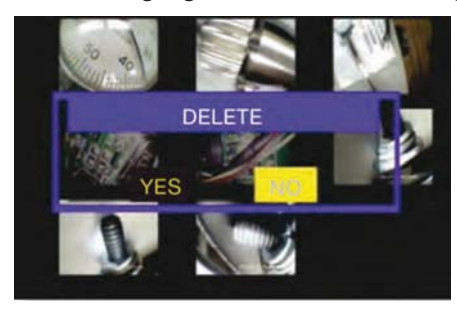

*Abb. 17 Rasteransicht - NO Abb. 18 Vollbildansicht - NO*

<span id="page-30-4"></span><span id="page-30-2"></span>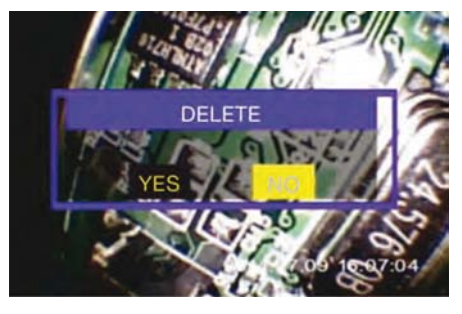

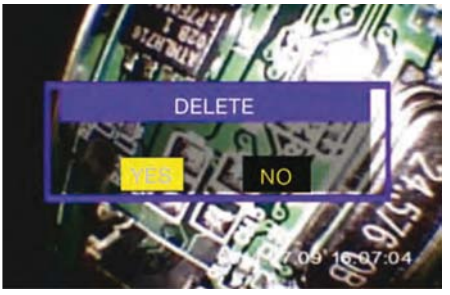

<span id="page-31-0"></span>Wählen Sie zur Bestätigung YES mit  $\triangle$  oder  $\nabla$  und drücken Sie O[K, siehe Abb. 19](#page-31-1).

<span id="page-31-1"></span>*Abb. 19 Vollbildansicht - YES*

#### **6.7.4 Menümodus**

#### **6.7.4.1 Anzeige Hauptmenü**

- Drücken Sie die OK Taste, um den Menümodus anzuzeigen.
- Drücken Sie die OK Taste, um das Hauptmenü anzuzeigen.
- **ED** Wählen Sie die Menüs und Untermenüs aus, indem Sie die ▲ und ▼ Tasten verwenden, markieren Sie das gewünschte Element und bestätigen Sie dann mit OK.
- Drücken Sie die ESC-Taste, um die Menüauswahl zu verlassen (Ausnahmen werden angegeben).

#### **6.7.4.2 Auswahl Hauptmenü**

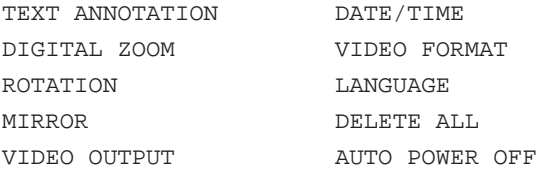

#### <span id="page-32-0"></span>**6.7.4.3 Textgenerator**

Eine Textzeile kann einem Bild bei der Bildaufnahme zugefügt werden. Die Zeile wird etwa auf 30 - 50 Zeichen begrenzt, abhängig von der Anzahl der Leerzeichen in der Zeichenfolge.

Wählen Sie TEXT ANNOTATION im Hauptmenü und bestätigen Sie mit OK.

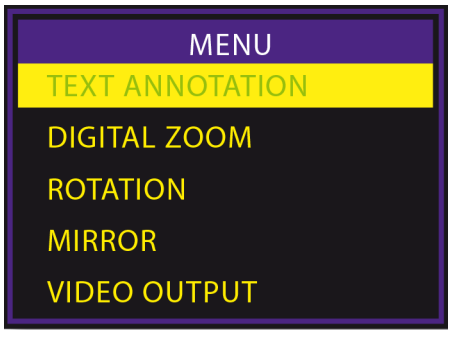

*Abb. 20 Anzeige TEXT ANNOTATION*

In folgendem Beispiel ist der Standardtext TEST angezeig[t, siehe Abb. 21](#page-32-1).

Um den Standardtext zu bearbeiten, wählen Sie EDIT TEXT und bestätigen Sie mit OK[, siehe Abb.](#page-32-1)  [21](#page-32-1).

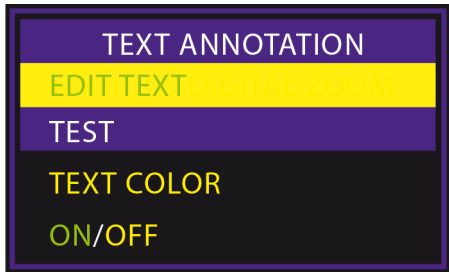

<span id="page-32-1"></span>*Abb. 21 Anzeige EDIT TEXT*

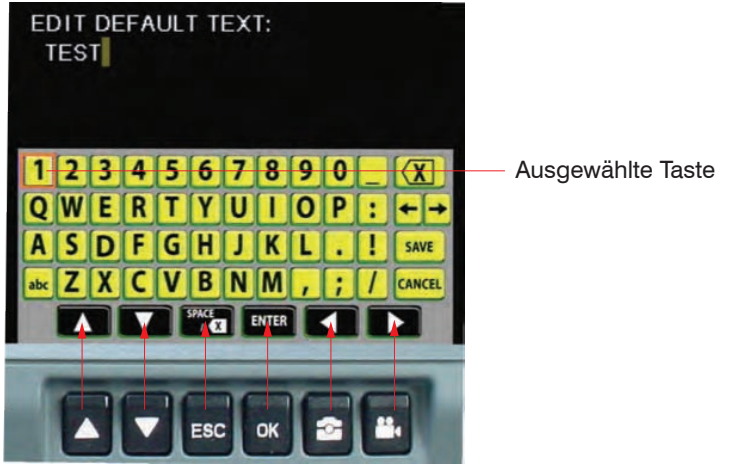

Das Textbearbeitungsfenster wird mit dem aktuellen Stand, falls vorhanden, angezeigt.

<span id="page-33-0"></span>*Abb. 22 Textbearbeitungsfenster*

Die ausgewählte gelbe Taste auf der virtuellen Tastatur wird durch eine orange Umrandung markiert.

Die schwarzen Funktionstasten am Fuß der virtuellen Tastatur werden durch Drücken der Taste auf der realen Tastatur aktiviert, wie in der Abbildung angedeute[t, siehe Abb. 22](#page-33-0) und wie in der Tabelle aufgeführ[t, siehe](#page-34-0)  Ahh  $23$ 

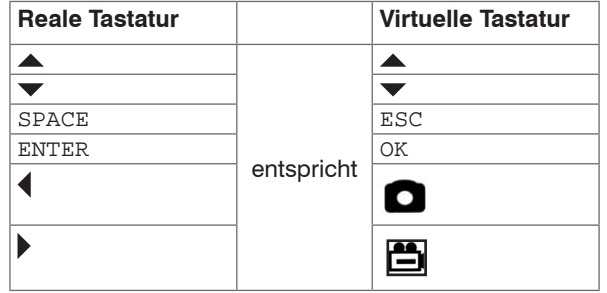

<span id="page-34-0"></span>*Abb. 23 Tabelle zum Textbearbeitungsfenster*

- $\blacktriangleright$  Verwenden Sie die  $\blacktriangle, \blacktriangleright, \blacktriangle, \blacktriangleright$  virtuellen Tasten ( $\blacklozenge, \blacktriangleright, \blacktriangleright$  reale Tasten), um die gewünschte gelbe Taste auf der virtuellen Tastatur auszuwählen.
- $\blacktriangleright$  Bestätigen Sie dann mit ENTER (OK).
- Wählen Sie  $\overline{\langle X \rangle}$  und bestätigen Sie mit OK, um ein Zeichen links vom Cursor zu löschen.
- Wählen Sie  $\langle \chi |$  und bestätigen Sie mit ESC, um ein Zeichen rechts vom Cursor zu löschen.  $\rightarrow$ 
	- bewegt den Cursor einen Platz nach links,  $\rightarrow$  bewegt den Cursor einen Platz nach rechts.
- Die **abc** -Taste schaltet zwischen Groß- und Kleinschreibung.

Wenn Sie die ESC-Taste drücken, verlassen Sie nicht die Ansicht.

Die Taste **SAVE** beendet die Tastaturansicht und speichert den zuletzt bearbeiteten Standardtext.

Die Taste **CANCEL** beendet die Seite ohne Änderungen zu speichern.

Wählen Sie TEXT COLOR und bestätigen Sie mit OK,um die Farbe des benutzerdefinierten Textes zu ändern:

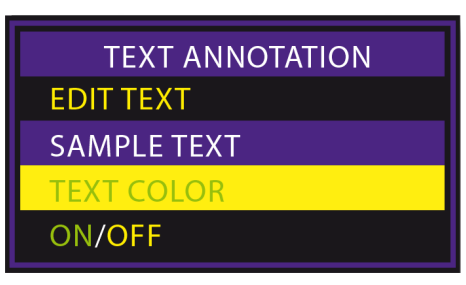

Wählen Sie die gewünschte Textfarbe aus der Liste und bestätigen Sie mit OK:

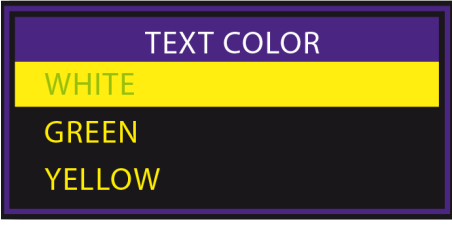

Wählen Sie ON/OFF, um die Beschriftung ein- oder auszuschalten:

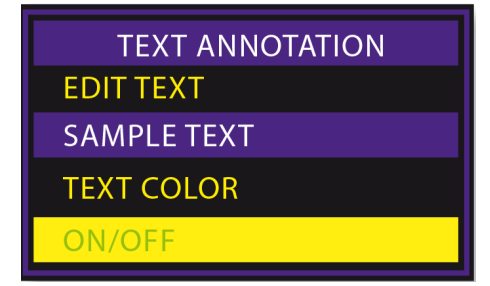

Wählen Sie ON oder OFF und bestätigen Sie mit OK.

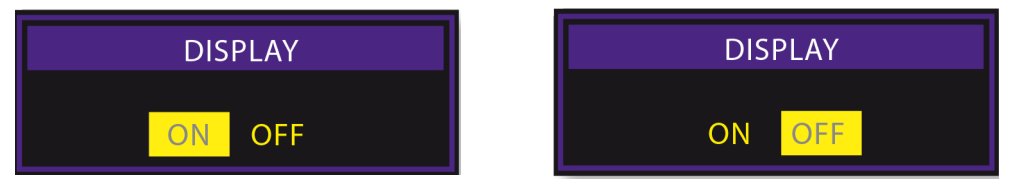

Wenn DISPLAY auf ON gestellt ist, erscheint die PHOTO-Ansicht, sobald die **C**-Taste zur Bildaufnahme gedrückt ist.

Drücken Sie OK, um das Bild mit dem Standardtext versehen aufzunehmen.

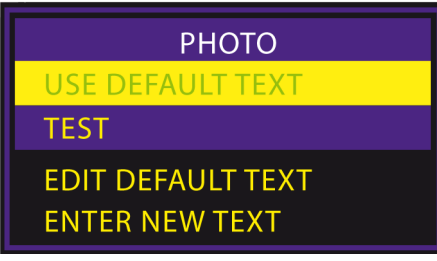

Oder wählen Sie EDIT DEFAULT TEXT oder ENTER NEW TEXT damit das Textbearbeitungsfenster erscheint und ändern Sie den Standardtext.

Wenn DISPLAY auf ON gestellt ist, erscheint die VIDEO RECORDING-Ansicht, sobald die Faste zur Videoaufnahme gedrückt ist.

Ist WITHOUT TEXT hervorgehoben, drücken Sie OK um ein Video ohne Textgenerator aufzunehmen.

Wählen Sie WITH DEFAULT TEXT um die Videoaufnahme mit einem Standardtext versehen zu beginnen.

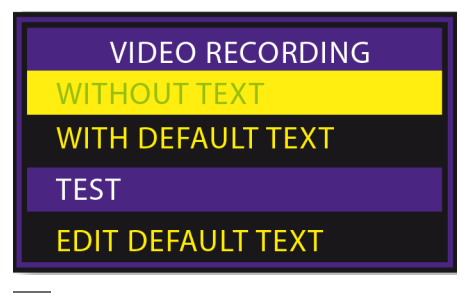

Wählen Sie EDIT DEFAULT TEXT, um den Textgenerator anzuzeigen und den Standardtext hinzuzufügen.

#### <span id="page-38-0"></span>**6.7.4.4 Digital Zoom**

Wählen Sie DIGITAL ZOOM, siehe Abb. 24 und drücken Sie auf OK.

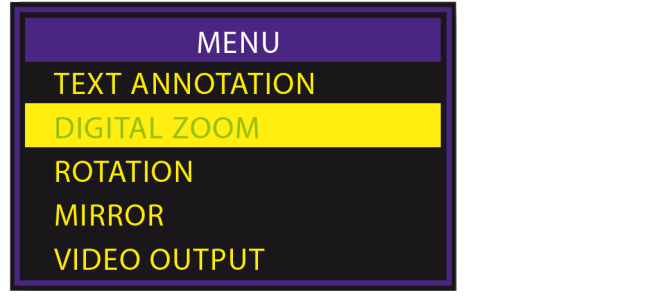

*Abb. 24 Ansicht DIGITAL ZOOM*

**E≥** Wählen Sie anhand der ▲ und ▼ Tasten die digitale Vergrößerung des angezeigten Bildes zwischen 1.0 und 2.0 in Schritten von 0.1.

Die gewählte Vergrößerung wird auf dem Monitor angezeigt, siehe Abb. 25.

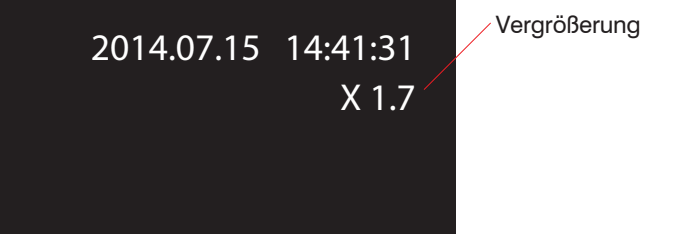

*Abb. 25 Ansicht der Vergrößerung*

#### <span id="page-39-0"></span>**6.7.4.5 Rotation**

Drehen Sie das Live-Bild um 180 ° oder gehen Sie zum Ausgangsbild, indem Sie das ROTATION-Untermen[ü, siehe Abb. 26](#page-39-1) aufrufen, die gewünschte Auswahl NORMAL oder 180 DEGREE[, siehe Abb. 27](#page-39-2) auswählen und mit OK bestätigen.

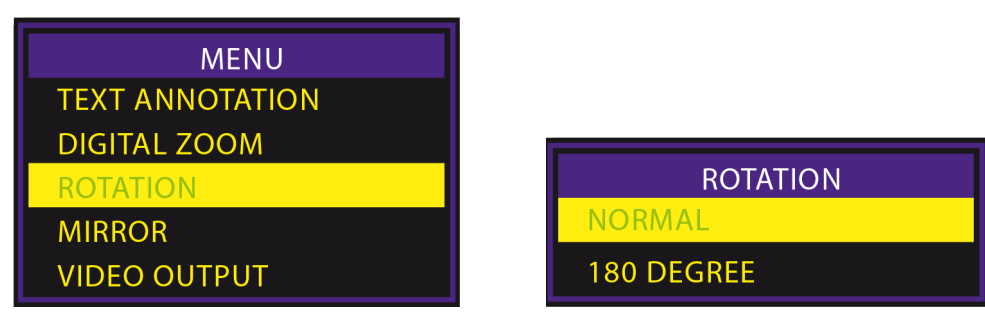

<span id="page-39-2"></span><span id="page-39-1"></span>

*Abb. 26 Ansicht ROTATION Abb. 27 Ansicht ROTATION - Auswahl*

#### <span id="page-40-0"></span>**6.7.4.6 Mirror**

Das Bild kann horizontal oder vertikal gespiegelt werden durch Öffnen des MIRROR Untermenüs[, siehe Abb.](#page-40-1)  [28](#page-40-1) und durch Wählen einer der folgenden Optionen[, siehe Abb. 29:](#page-40-2)

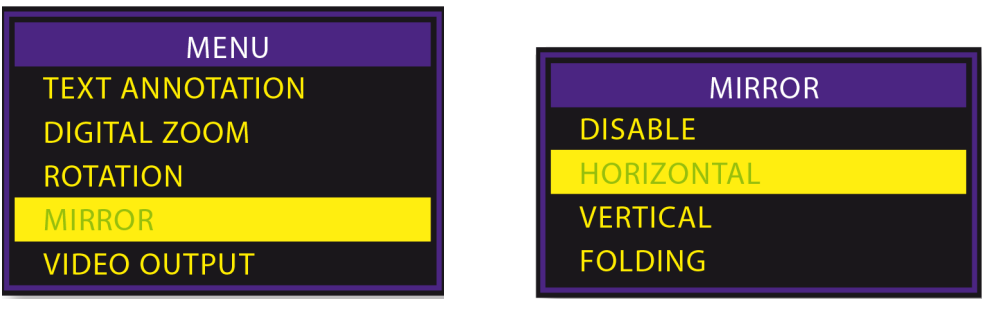

*Abb. 28 Ansicht MIRROR Abb. 29 Ansicht MIRROR - Auswahl*

FOLDING ergibt das gleiche Ergebnis wie das Drehen um 180°.

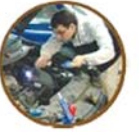

<span id="page-40-1"></span>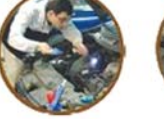

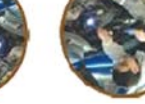

Originalbild Horizontal Vertikal 180°

<span id="page-40-2"></span>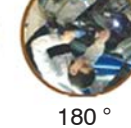

*Abb. 30 Übersicht Mirror - Optionen*

#### <span id="page-41-2"></span><span id="page-41-0"></span>**6.7.4.7 Video Output**

Die Funktion VIDEO OUTPU[T, siehe Abb. 31](#page-41-1), überträgt das Videosignal von oder über das mitgelieferte Videokabel an einen Zusatzmonitor.

Sobald das Videokabel angeschlossen ist, schaltet das Video-Endoskop automatisch auf den Zusatzmonitor um. Mit dieser Funktion können Sie zwischen den beiden Bildschirmen hin- und herschalten, falls beide Geräte angeschlossen sind.

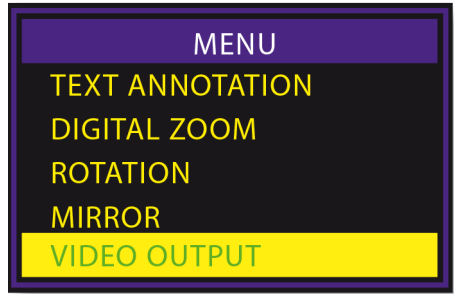

*Abb. 31 Ansicht VIDEO OUTPUT*

<span id="page-41-1"></span> Drücken Sie auf OK, um bei dieser ausgewählten Option zwischen den Bildschirmen hin- und herzuschalten.

#### <span id="page-42-0"></span>**6.7.4.8 Date/Time**

Indem Sie das DATE/TIME Men[ü, siehe Abb. 32,](#page-42-1) auswählen und mit OK bestätigen, wird folgendes Untermenü angezeigt[, siehe Abb. 33:](#page-42-2)

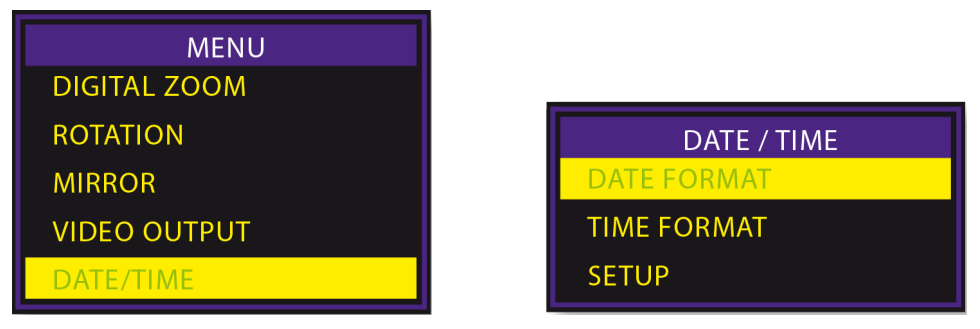

<span id="page-42-2"></span><span id="page-42-1"></span>*Abb. 32 Ansicht DATE/TIME Abb. 33 Ansicht DATE FORMAT*

Indem Sie DATE FORMAT auswählen, wählen Sie die gewünschte Datenanzeige von einer Liste au[s, siehe](#page-42-3)  [Abb. 34:](#page-42-3)

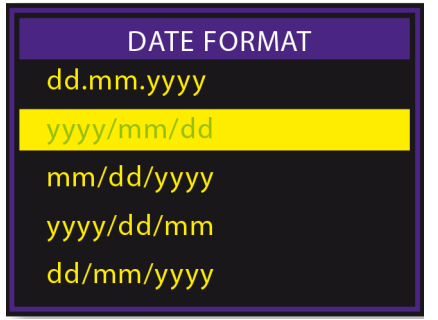

<span id="page-42-3"></span>*Abb. 34 Ansicht DATE FORMAT - Auswahl*

Im Untermenü TIME FORMAT können Sie zwischen dem 12- oder 24- Stunden-Format wählen, d.h. 24-HOUR CLOCK oder 12-HOUR CLOCK (AM/PM[\), siehe Abb. 35](#page-43-0).

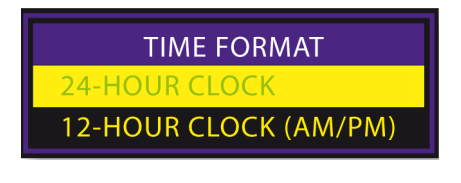

<span id="page-43-1"></span>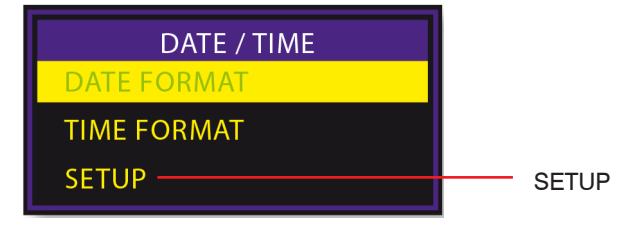

<span id="page-43-0"></span>*Abb. 35 Ansicht TIME FORMAT Abb. 36 Ansicht DATE/TIME - SETUP*

Wenn Sie im Menu DATE/TIM[E, siehe Abb. 36](#page-43-1), das Untermenü SETUP[, siehe Abb. 37,](#page-43-2) auswählen, öffnet sich das Fenster, wo Datum und Uhrzeit eingestellt werden können und die Datums/Zeit-Anzeige ein- oder ausgeschaltet werden kann.

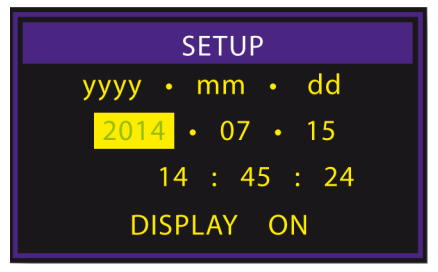

<span id="page-43-2"></span>*Abb. 37 Ansicht SETUP - Auswahl*

In diesem Fenster kann der ausgewählte Bereich mit den  $\triangle$  und  $\blacktriangledown$  Tasten erhöht oder vermindert werden.

Die OK-Taste führt zum nächsten Feld, bis das ON/ OFF-Feld ausgewählt ist.

Beim weiteren Drücken auf die OK-Taste kehrt die Anzeige wieder zum Normalbetrieb zurück. Wenn DISPLAY den ON-Status anzeigt, wird das Datum und die Zeit auf dem Bildschirm im Normalbetrieb angezeigt. Aufgenommene Bilder und Videos werden immer mit einem Zeit-/Datumsstempel versehen.

#### <span id="page-44-0"></span>**6.7.4.9 Instant Picture Review**

Mit INSTANT PICTURE REVIEW wird automatisch ein Bild nach der Aufnahme angezeigt.

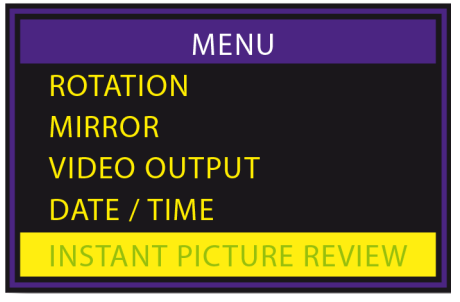

<span id="page-44-1"></span>*Abb. 38 Ansicht INSTANT PICTURE REVIEW*

Wählen Sie INSTANT PICTURE REVIEW[, siehe Abb. 38](#page-44-1) vom Hauptmenü und bestätigen Sie mit OK.

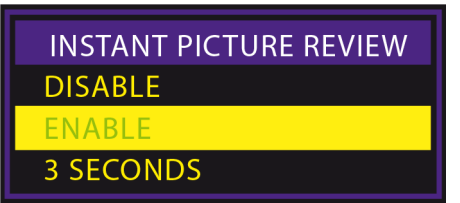

<span id="page-44-2"></span>*Abb. 39 Ansicht INSTANT PICTURE REVIEW - Auswahl*

Die Auswahl ENABLE[, siehe Abb. 39,](#page-44-2) bewirkt, dass Standbilder auf dem Bildschirm bleiben. ESC muss gedrückt werden, um zum Livebild zurückzugehen.

Die Auswahl 3 SECONDS bewirkt, dass aufgenommene Bilder 3 Sekunden gezeigt werden, bevor zum Livebild zurückgekehrt wird.

#### <span id="page-45-4"></span><span id="page-45-0"></span>**6.7.4.10 Video Format**

Mit dieser Funktion können Sie das Format des Videoausgangssignals für einen Zusatzmonitor wählen. Die verfügbaren Optionen sind NTSC und PAL[, siehe Abb. 41](#page-45-1).

 $\blacktriangleright$  Wählen Sie VIDEO FORMAT[, siehe Abb. 40,](#page-45-2) mittels der und  $\blacktriangleright$  Tasten und bestätigen Sie dann mit OK.

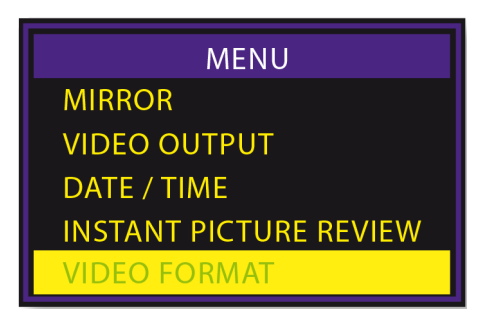

<span id="page-45-1"></span>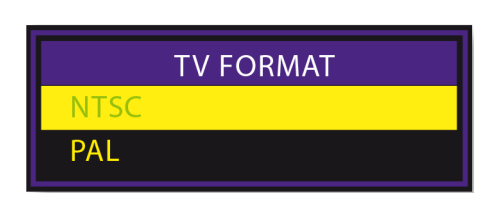

<span id="page-45-2"></span>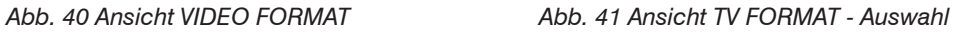

Während das TV FORMAT Untermenü[, siehe Abb. 41,](#page-45-1) angezeigt wird, wird durch Drücken des  $\bigcirc$  das DIS-PLAY SETTING Untermenü[, siehe Abb. 42,](#page-45-3) angezeigt.

<span id="page-45-3"></span>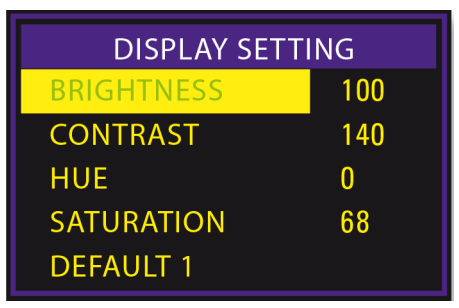

*Abb. 42 Ansicht DISPLAY SETTING*

<span id="page-46-0"></span>Hier können die werksseitigen Einstellungen für den Videomonitor geändert oder zurückgesetzt werden.

**Drücken Sie die ▲ und ▼ Tasten und bestätigen Sie mit OK, um die Eigenschaften zu verstellen.** 

Wählen Sie die Eigenschaft mittels der  $\blacktriangle$  und  $\blacktriangledown$  Tasten und drücken Sie anschließend auf OK.

Die Werkseinstellungen zur Optimierung der Bildqualität werden von MICRO-EPSILON Eltrotec vor jeder Auslieferung vorgenommen. Diese optimierten Einstellungen sind auf einem Schild auf der Rückseite des Videomonitors zu finden, falls diese neu eingegeben werden müssen.

#### **6.7.4.11 Language**

Wählen Sie LANGUAGE im Hauptmenü[, siehe Abb. 43,](#page-46-1) um durch die Sprachauswahl[, siehe Abb. 44,](#page-46-2) zu scrollen.

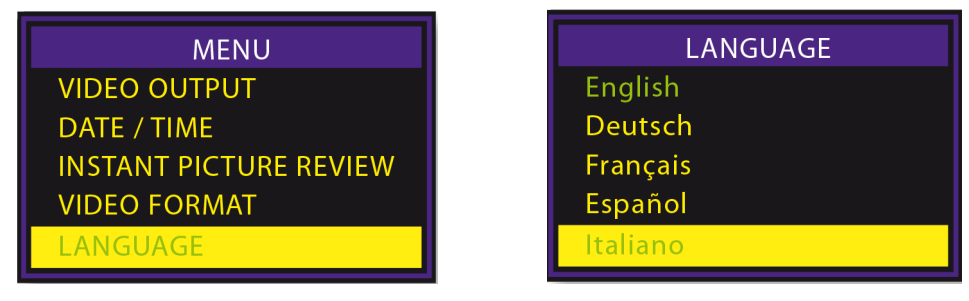

<span id="page-46-2"></span><span id="page-46-1"></span>

Es sind 26 Sprachen verfügbar.

*Abb. 43 Ansicht LANGUAGE Abb. 44 Ansicht LANGUAGE - Auswahl*

■ Wählen Sie die Sprache mittels der ▲ und ▼ bestätigen Sie mit OK.

#### <span id="page-47-0"></span>**6.7.4.12 Delete All**

Wählen Sie diesen Punkt um alle gespeicherten Standbilder und Videos zu löschen.

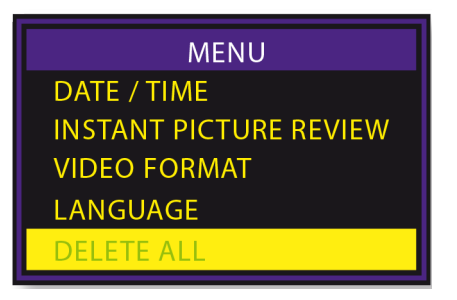

Verwenden Sie die ▲ und ▼ Tasten, um Yes oder No auszuwählen.

Bestätigen Sie anschließend mit OK.

- **6.7.4.13 Auto Power Off**
- Wählen Sie AUTO POWER OFF[, siehe Abb. 45](#page-47-1).
- ■■ Wählen Sie mit den ▲ und ▼ Tasten den Zeitpunkt für die automatische Ausschaltung oder, um die Funktion zu deaktivieren.[, siehe Abb. 46.](#page-47-2)
- **EX** Bestätigen Sie die Eingabe mit OK.

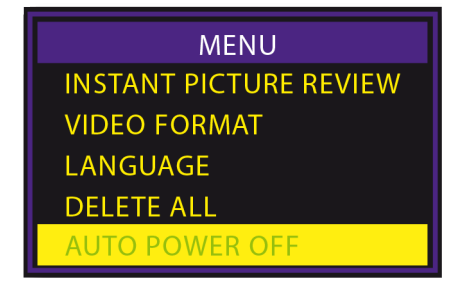

<span id="page-47-1"></span>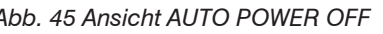

<span id="page-47-2"></span>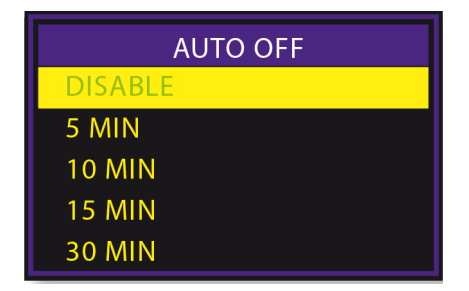

*Abb. 45 Ansicht AUTO POWER OFF Abb. 46 Ansicht AUTO OFF - Auswahl*

Top-Line Video-Endoskop

#### <span id="page-48-0"></span>**6.8 Laden des Hauptakkus**

Stecken Sie das Netzkabel in die DC/IN-Buchse des Videomonitor[s, siehe Abb. 47](#page-48-1).

Stecken Sie das Netzkabel in eine AC-Steckdose und lassen Sie den internen Akku des Videomonitors aufladen.

Es dauert ca. 3 Stunden, um das Gerät vollständig aufzuladen. Es kann dann für 2 bis 3 Stunden betrieben werden.

<span id="page-48-1"></span>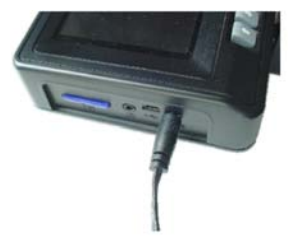

*Abb. 47 Laden des Hauptakkus*

# <span id="page-49-0"></span>**6.9 Aufladen des Lichtquellen-Akkus**

Legen Sie einen der Lichtquellen-Akkus in das Ladegerät ein.

and Achten Sie darauf, dass die Akkus gemäß den gravierten Symbolen im Ladegerät richtig ausgerichtet<br>and sind.

Schließen Sie das Ladegerät an eine 120/240 VAC 50/60 Hz Steckdose an.

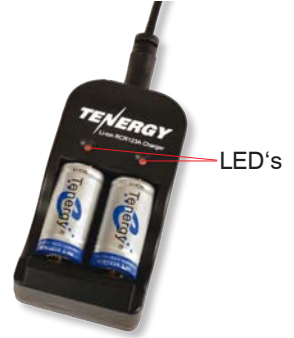

*Abb. 48 Akkuladegerät mit Akkus*

Die LEDs am Ladegerät leuchten während des Ladevorgangs rot. Sie leuchten grün, wenn die Akkus vollständig aufgeladen sind. Es wird 2,5 bis 2, 75 Stunden brauchen, bis die Akkus vollständig geladen sind.

#### <span id="page-50-0"></span>**6.10 Anschluss eines Zusatzmonitors**

- Verwenden Sie das mitgelieferte AV-Kabel, um den Zusatzmonitor an die Buchse des Videomonitors anzuschließen.
- Der Zusatzmonitor muss über einen Composite-Eingang verfügen.

Das Bild auf dem Videomonitor wechselt automatisch auf den Zusatzmonitor sobald das AV-Kabel angeschlossen ist.

Verwenden Sie die VIDEO OUTPUT Funktion im Hauptmenü, um den Ausgang auf den Zusatzmonitor zu lenken oder zwischen den Bildschirmen hin- und herzuwechsel[n, siehe 6.7.4.7](#page-41-2).

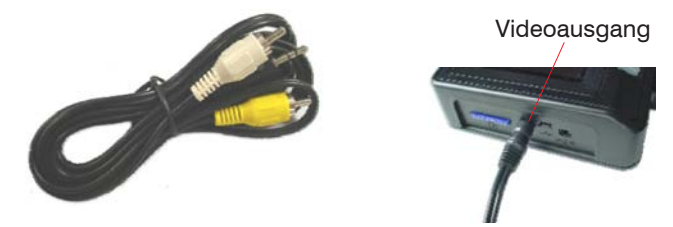

*Abb. 49 AV-Kabel Abb. 50 Videoausgang am Videomonitor*

Über die VIDEO FORMAT Funktion im Hauptmenü kann das Ausgangsformat für den Zusatzmonitor (NTSC oder PAL) gewählt werden. Der Videomonitor und der Zusatzmonitor können nicht gleichzeitig betrachtet werden. Der Videomonitor ist aktiv, sobald das AV-Kabel nicht angeschlossen ist.

# <span id="page-51-0"></span>**6.11 Einlegen der SD-Speicherkarte**

Legen Sie die SD-Speicherkarte in den dafür vorgesehenen Schacht, siehe Abb. 51.

Die Goldkontakte müssen nach unten von der vom Monitor abgewandten Seite weisen.

Drücken Sie die Karte behutsam und soweit wie möglich hinein und lassen Sie dann los.

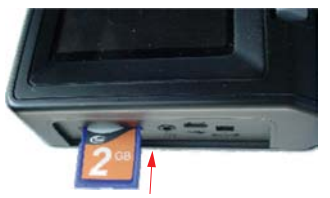

*Abb. 51 Einlegen der SD-Speicherkarte*

Drücken Sie die Karte nicht mit Gewalt und mit den Kontakten in falscher Richtung in den Steckplatz.

Die Karte sitzt nun in dem Steckplatz.

Drücken Sie die SD-Karte wenig hinein und lassen Sie los, um die Karte wieder herauszunehmen.

Die Karte springt dann zur Entnahme weit genug heraus.

- i Nehmen Sie die SD-Karte nicht während der Bildaufnahme heraus, da dies zu einem Datenverlust und<br>I zu einer Beschädigung der Speicherkarte führen kann.
- zu einer Beschädigung der Speicherkarte führen kann.

### <span id="page-52-0"></span>**6.12 Übertragen von Bilddateien auf einen PC**

Bilder, die auf der SD-Speicherkarte gespeichert werden, können Sie auf einen Computer über den USB-Anschluss herunterladen.

Stecken Sie den Mini USB 1.1 Stecker in den USB-Anschluss und öffnen Sie das entsprechende Laufwerk auf Ihrem Computer.

Die gespeicherten Bilder befinden sich in: "X:\DCIM\100DSCIM", wobei X den Buchstaben für das Laufwerk darstellt. JPEG-Bilder können mit Windows Bildanzeige betrachtet werden; avi-Videos können über den Windows Media Player betrachtet werden.

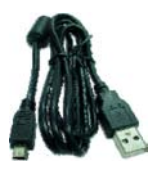

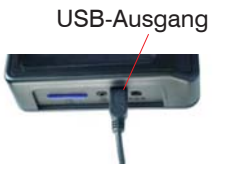

*Abb. 52 USB-Kabel Abb. 53 USB-Ausgang am Videomonitor*

Alternativ ist es möglich, Bilder von der SD-Speicherkarte auf Ihren Computer zu übertragen, indem Sie die Karte aus dem Videomonitor herausziehen und in den Kartenleser Ihres Computers stecken.

#### <span id="page-53-0"></span>**6.13 Austauschen der Akkus**

Schrauben Sie die Schraube aus dem Akkufachdeckel des Videomonitors heraus und entnehmen Sie den Deckel, um die Akkus auszutauschen.

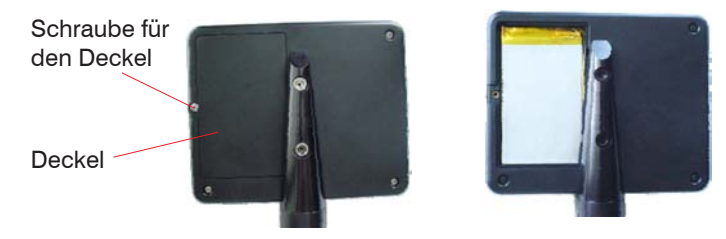

Entnehmen Sie nun vorsichtig das Akkukabel und den Stecker.

- Ziehen Sie den Stecker auseinander und schließen Sie einen neuen Akku an.
- Tauschen Sie den Akku aus, setzen Sie den Deckel ein und schrauben Sie ihn anschließend wieder zu.

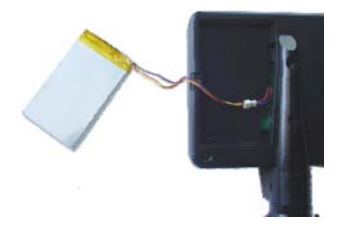

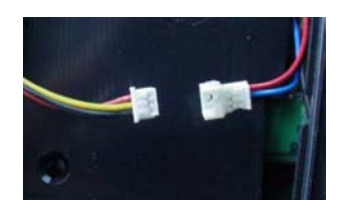

# **7. Fehlerbehebung**

Die folgenden Tipps zur Fehlerbehebung sollten Ihnen ermöglichen, einige der Probleme direkt Vorort lösen zu können. Sollte ein Problem mit Hilfe dieser Hinweise nicht gelöst werden können, kontaktieren Sie bitte den Kundendienst und senden Sie das Video-Endoskop an den Hersteller zurück[, siehe Kap. 10.](#page-57-1)

<span id="page-54-0"></span>**HINWEIS** 

Versuchen Sie auf keinen Fall, das Video-Endoskop auseinanderzubauen.

> Beschädigung oder Zerstörung des Video-Endoskops

# **7.1 Unklares und unscharfes Bild**

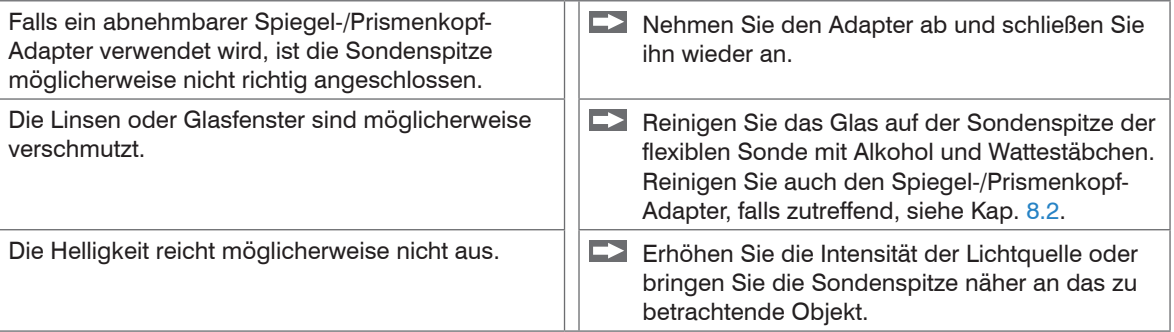

# <span id="page-55-0"></span>**7.2 Videomonitor funktioniert nicht einwandfrei**

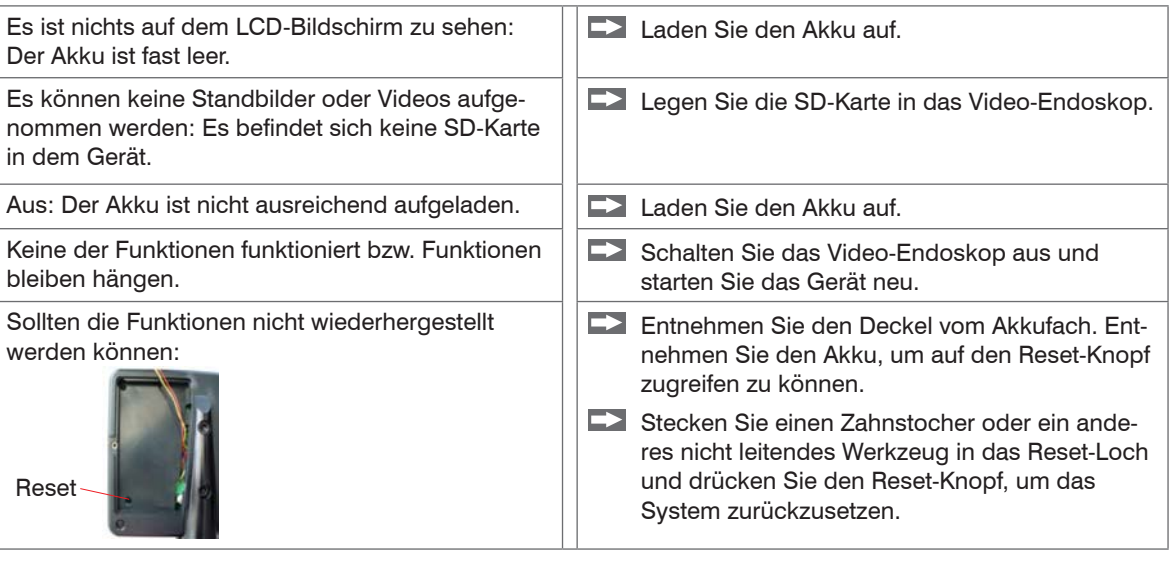

# **7.3 Abwinklungen sind schwierig auszuführen**

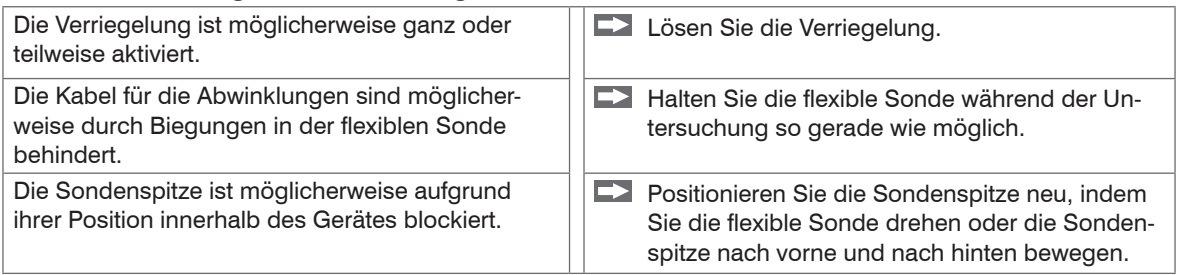

Üben Sie keine übermäßige Kraft auf die Bedienhebel aus.

> Beschädigung oder Zerstörung der Sondenspitze

# <span id="page-56-0"></span>**7.4 Bild ist zu dunkel**

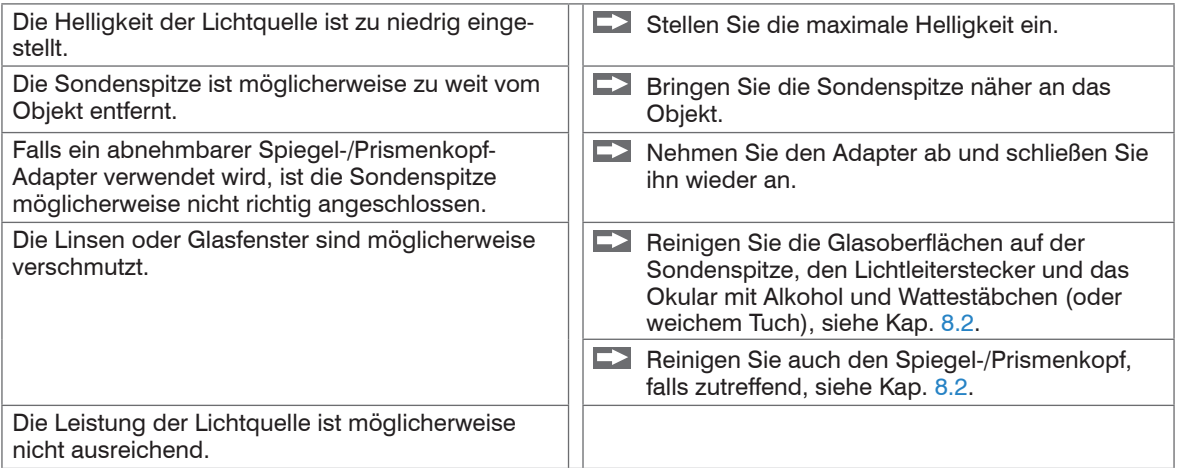

# **8. Hinweise für den Betrieb**

# **8.1 SD-Karte**

Nehmen Sie die SD-Speicherkarte nicht während der Bilderfassung heraus, da dies zu einem Datenverlust und zu einer Schädigung der Speicherkarte führen kann.

i Wir empfehlen eine 80x SD-Karte für beste Video-Qualität[, siehe Kap. 3.1.](#page-11-1)

# <span id="page-56-1"></span>**8.2 Reinigung**

- Verwenden Sie Wattestäbchen und Objektivreinigungsmittel oder Isopropanol (Reinigungsalkohol), um die Optik zu reinigen.
- Reinigen Sie den Monitor nur mit einem feuchten Tuch.
	- i Verwenden Sie keine chemischen Lösungsmittel, handelsübliche Glasreiniger oder andere Reinigungsmittel.

# <span id="page-57-0"></span>**9. Haftung für Sachmängel**

Alle Komponenten des Gerätes wurden im Werk auf die Funktionsfähigkeit hin überprüft und getestet. Sollten jedoch trotz sorgfältiger Qualitätskontrolle Fehler auftreten, so sind diese umgehend an MICRO-EPSILON Eltrotec oder den Händler zu melden.

Die Haftung für Sachmängel beträgt 12 Monate ab Lieferung. Innerhalb dieser Zeit werden fehlerhafte Teile, ausgenommen Verschleißteile, kostenlos instand gesetzt oder ausgetauscht, wenn das Gerät kostenfrei an MICRO-EPSILON Eltrotec eingeschickt wird. Nicht unter die Haftung für Sachmängel fallen solche Schäden, die durch unsachgemäße Behandlung oder Gewalteinwirkung entstanden oder auf Reparaturen oder Veränderungen durch Dritte zurückzuführen sind. Für Reparaturen ist ausschließlich MICRO-EPSILON Eltrotec zuständig.

Weitergehende Ansprüche können nicht geltend gemacht werden. Die Ansprüche aus dem Kaufvertrag bleiben hierdurch unberührt. MICRO-EPSILON Eltrotec haftet insbesondere nicht für etwaige Folgeschäden. Im Interesse der Weiterentwicklung behalten wir uns das Recht auf Konstruktionsänderungen vor.

# <span id="page-57-1"></span>**10. Service, Reparatur**

Bei einem Defekt am Video-Endoskop senden Sie bitte die betreffenden Teile zur Reparatur oder zum Austausch ein. Bei Störungen, deren Ursachen nicht eindeutig erkennbar sind, senden Sie bitte immer das gesamte Messsystem an:

MICRO-EPSILON Eltrotec GmbH Heinkelstraße 2 73066 Uhingen / Deutschland Tel: +49 (0) 7161 / 98872-300 Fax: +49 (0) 7161 / 98872-303 eltrotec@micro-epsilon.de www.micro-epsilon.de

# **11. Außerbetriebnahme, Entsorgung**

Das Video-Endoskop ist entsprechend der Richtlinie 2002/95/EG, "RoHS", gefertigt.

Führen Sie die Entsorgung entsprechend den gesetzlichen Bestimmungen durch (siehe Richtlinie 2002/96/EG).

# <span id="page-58-0"></span>**Anhang**

# **A 1 Zubehör**

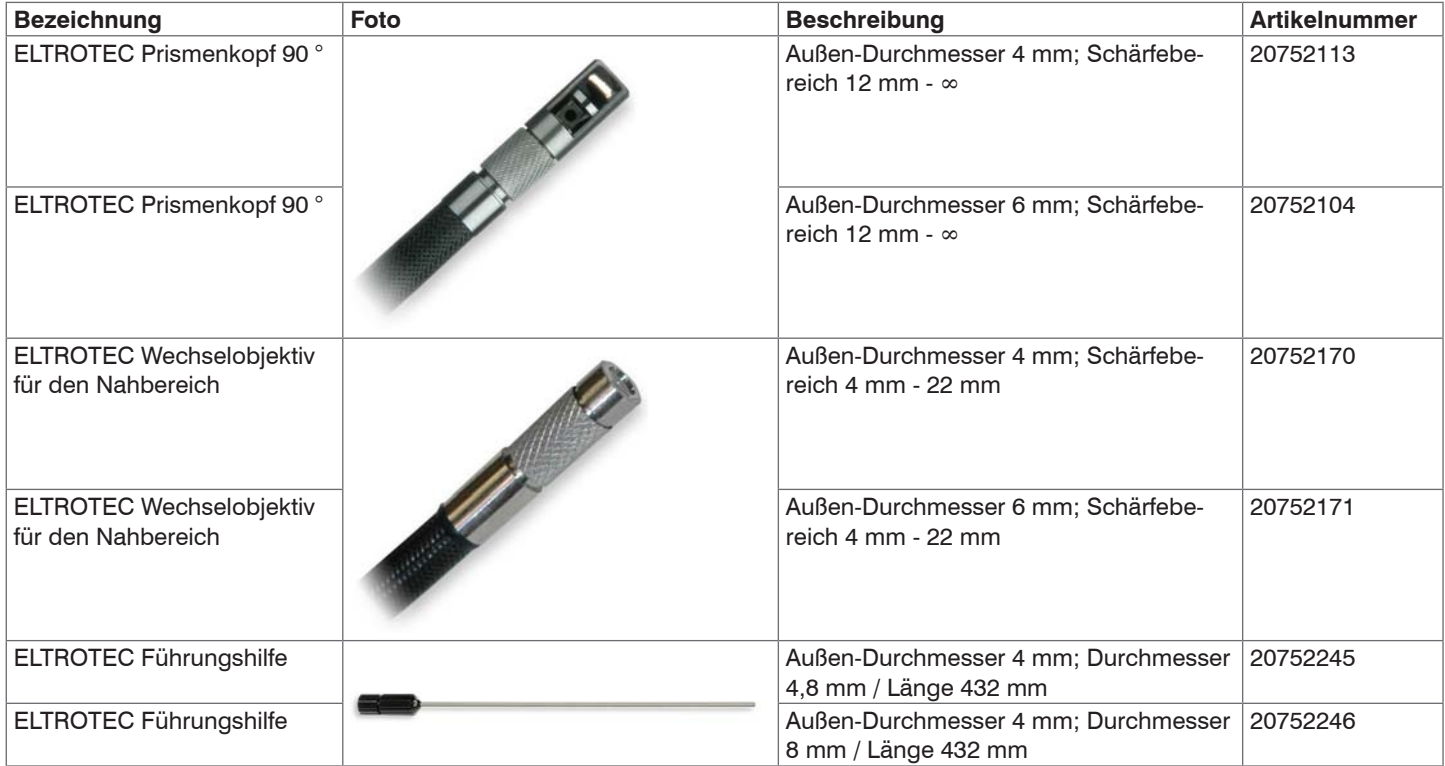

<span id="page-59-0"></span>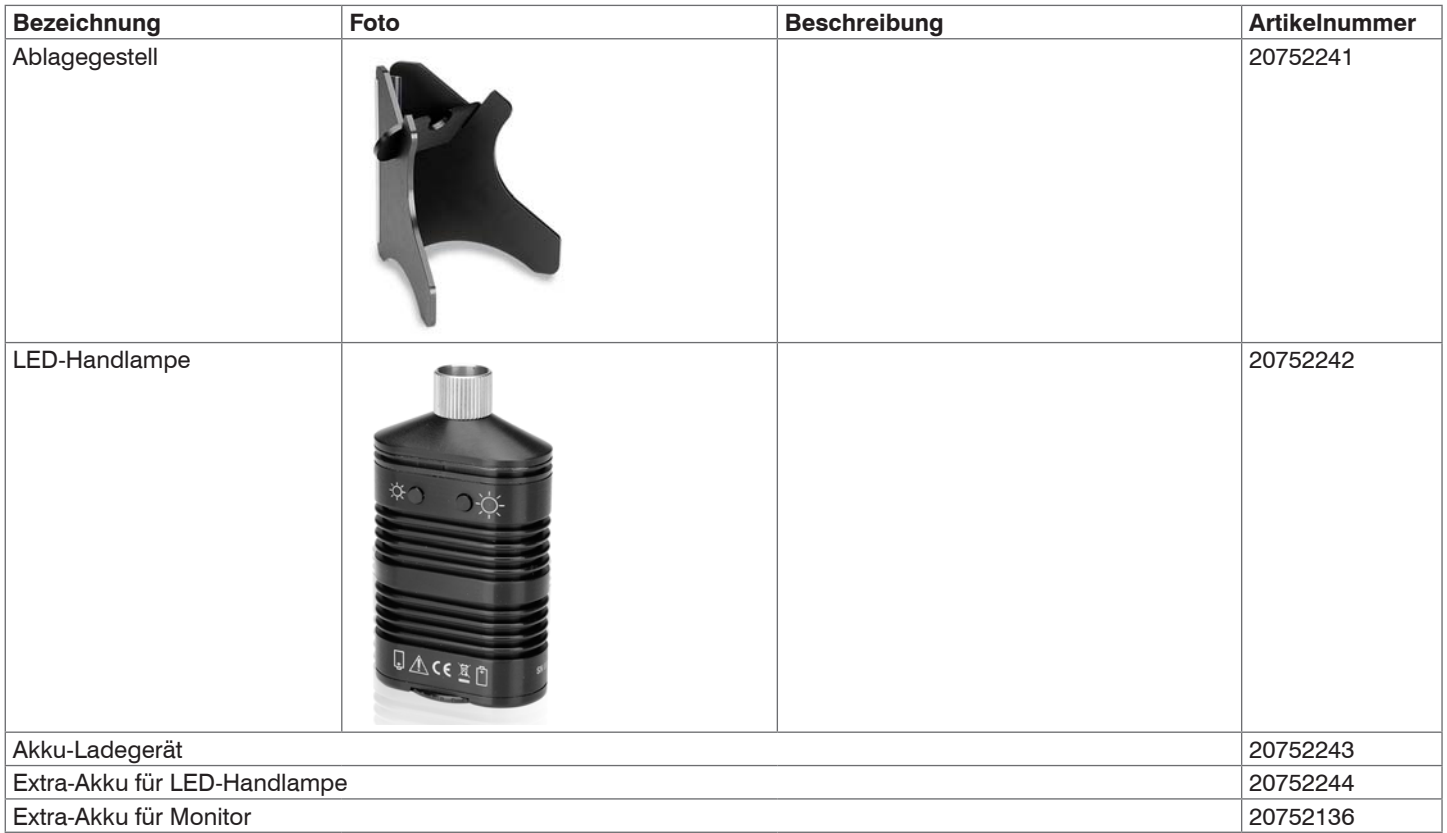

# **A 2 Werkseinstellungen**

Die Werkseinstellungen zur Optimierung des Video-Endoskop[s, siehe Kap. 6.7.4.10](#page-45-4), werden von MICRO-EPSILON Eltrotec vor jeder Auslieferung vorgenommen. Diese optimierten Einstellungen sind auf einem Schild auf der Rückseite des Controllers (Videomonitors) zu finden, falls diese neu eingegeben werden müssen.

Top-Line Video-Endoskop

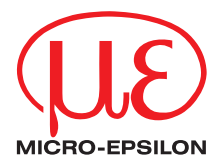

MICRO-EPSILON Eltrotec GmbH Heinkelstr. 2 · 73066 Uhingen / Deutschland Tel. +49 (0) 7161 / 98872-300 · Fax +49 (0) 7161 / 98872-303 eltrotec@micro-epsilon.de · www.micro-epsilon.de

X9750297-A021095HDR

MICRO-EPSILON Eltrotec

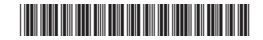